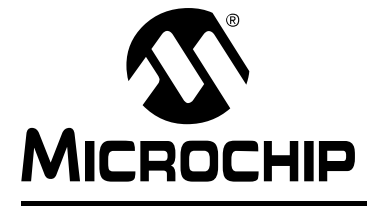

## **MPLAB**® **XC32 USER'S GUIDE FOR EMBEDDED ENGINEERS**

# **MPLAB® XC32 User's Guide for Embedded Engineers**

#### **INTRODUCTION**

This document presents five code examples for 32-bit devices and the MPLAB® XC32 C compiler. Some knowledge of microcontrollers and the C programming language is necessary.

- 1. [Turn LEDs On or Off](#page-1-0)
- 2. [Flash LEDs Using a Delay Function](#page-4-0)
- 3. [Count Up on LEDs Using Interrupts as Delay](#page-6-0)
- 4. [Display Potentiometer Values on LEDs Using an ADC \(MPLAB Harmony\)](#page-10-0)
- 5. [Display Potentiometer Values on LEDs Using an ADC \(MCC\)](#page-24-0)
- 6. [Display Flash Memory Values on LEDs \(MPLAB Harmony\)](#page-34-0)
- 7. [Display Flash Memory Values on LEDs \(MCC\)](#page-45-0)
- A [Run Code in MPLAB X IDE](#page-54-0)
- B [Get Software and Hardware](#page-55-0)

#### <span id="page-1-0"></span>**1. TURN LEDS ON OR OFF**

```
This example will light alternate LEDs on the Explorer 16/32 board with a 
PIC32MX470F512L Plug-In Module (PIM). For more information, see Section B. "Get 
Software and Hardware".
// PIC32MX470F512L Configuration Bit Settings
```

```
// 'C' source line config statements
// DEVCFG3
// USERID = No Setting
#pragma config FSRSSEL = PRIORITY_7 // Shadow Register Set Priority 7
#pragma config PMDL1WAY = ON // Peripheral Module - One Reconfig
#pragma config IOL1WAY = ON // Peripheral Pin Select - One Reconfig
#pragma config FUSBIDIO = ON // USB USID Selection - Port Function
#pragma config FVBUSONIO = ON // USB VBUS ON Selection - Port Function
// DEVCFG2
#pragma config FPLLIDIV = DIV_12 // PLL Input Divider - 12x
#pragma config FPLLMUL = MUL_24 // PLL Multiplier - 24x
#pragma config UPLLIDIV = DIV_12 // USB PLL Input Divider - 12x
#pragma config UPLLEN = OFF // USB PLL Disabled and Bypassed
#pragma config FPLLODIV = DIV_256 // Sys PLL Output Divide by 256
// DEVCFG1
#pragma config FNOSC = FRCDIV // Oscillator - Fast RC Osc w/Div-by-N
#pragma config FSOSCEN = ON // Secondary Oscillator Enabled
#pragma config IESO = OFF // Internal/External Switch Over Disabled
#pragma config POSCMOD = OFF // Primary Oscillator Disabled
#pragma config OSCIOFNC = OFF // CLKO on OSCO Pin Disabled
#pragma config FPBDIV = DIV 8 // Peripheral Clock Divisor: Sys Clk/8
#pragma config FCKSM = CSDCMD // Clock Switch Disable, FSCM Disabled
#pragma config WDTPS = PS1048576 // WDT Postscaler 1:1048576
#pragma config WINDIS = OFF // Watchdog Timer is in Non-Window Mode
#pragma config FWDTEN = OFF // WDT Disabled (SWDTEN Control)
#pragma config FWDTWINSZ = WINSZ_25 // Watchdog Timer Window 25%
// DEVCFG0
#pragma config DEBUG = OFF // Background Debugger Disabled
#pragma config JTAGEN = OFF // JTAG Disabled
#pragma config ICESEL = ICS_PGx2 // ICE/ICD Comm Channel PGEC2/PGED2
#pragma config PWP = OFF // Program Flash Write Protect Disabled
#pragma config BWP = OFF // Boot Flash Write Protect Disabled
#pragma config CP = OFF // Code Protect Disabled
// #pragma config statements should precede project file includes.
// Use project enums instead of #define for ON and OFF.
#include <xc.h> 
#define LEDS ON OFF 0x55
int main(void) {
 // Port A access
see Section 1.4TRISA = 0x0000; \frac{1}{x} set all port bits to be output
   LATA = LEDS ON OFF; // write to port latch
    return 0;
}
                                             see Section 1.1
                      see Section 1.2
                                see Section 1.3
```
#### <span id="page-2-0"></span>**1.1 Configuration Bits**

Microchip devices have configuration registers with bits that enable and/or set up device features.

**Note:** If you do not set Configuration bits correctly, your device will not operate at all or at least not as expected.

#### 1.1.1 WHICH CONFIGURATION BITS TO SET

In particular, you need to look at:

- **Oscillator selection** this must match your hardware's oscillator circuitry. If this selection is not correct, the *device clock may not run*. Typically, development boards use high-speed crystal oscillators. From the example code: #pragma config FNOSC = PRI #pragma config POSCMOD = HS
- **Watchdog timer** it is recommended that you disable this timer until it is required. This prevents *unexpected resets*. From the example code: #pragma config FWDTEN = OFF
- **Code protection** turn off code protection until it is required. This ensures that *device memory is fully accessible*. From the example code: #pragma config CP = OFF

Different configuration bits may need to be set up to use another 32-bit device (rather than the MCU used in this example). See your device data sheet for the number and function of corresponding configuration bits. Use the part number to search <http://www.microchip.com> for the appropriate data sheet.

For more about configuration bits that are available for each device, see the following file in the location where MPLAB XC32 was installed:

*MPLAB XC32 Installation Directory*/docs/PIC32ConfigSet.html

#### 1.1.2 HOW TO SET CONFIGURATION BITS

In MPLAB X IDE, you can use the Configuration Bits window to view and set these bits. Select *Window>PIC Memory Views>Configuration Bits* to open this window.

**FIGURE 1: CONFIGURATION WINDOW**

| <b>Search Results</b>               |                           | <b>Configuration Bits ®</b> |                   |               |                                         |                                 |
|-------------------------------------|---------------------------|-----------------------------|-------------------|---------------|-----------------------------------------|---------------------------------|
| Address                             | Name                      | Value                       | Field             | Option        | Category                                | Setting                         |
| 1FC0 2FF0                           |                           | DEVCFG3 F007FFFF            | <b>USERTD</b>     |               |                                         |                                 |
|                                     |                           |                             | <b>FSRSSEL</b>    | PRIORITY 7    | Shadow Register Set Priority Select     | SRS Priority 7                  |
| ବ                                   |                           |                             | PMDL1WAY          | ON            | Peripheral Module Disable Configuration | Allow only one reconfiguration  |
|                                     |                           |                             | <b>IOL1WAY</b>    | ON            | Peripheral Pin Select Configuration     | Allow only one reconfiguration  |
| <b>Insert Source Code in Editor</b> |                           |                             | FUSBIDIO          | ON            | USB USID Selection                      | Controlled by the USB Module    |
|                                     |                           |                             | <b>FVBUSONIO</b>  | ON            | USB VBUS ON Selection                   | Controlled by USB Module        |
| 1FC0 2FF4 DEVCFG2 FFFFFFFF FPLLIDIV |                           |                             |                   | DIV 12        | PLL Input Divider                       | 12x Divider                     |
|                                     |                           |                             | FPLLMUL           | $MUL$ 24      | PLL Multiplier                          | 24x Multiplier                  |
|                                     |                           |                             | UPLLIDIV          | DIV 12        | USB PLL Input Divider                   | 12x Divider                     |
|                                     |                           |                             | UPLLEN            | OFF           | USB PLL Enable                          | Disabled and Bypassed           |
|                                     |                           |                             | <b>FPLLODIV</b>   | DIV 256       | System PLL Output Clock Divider         | PLL Divide by 256               |
| 1FC0 2FF8 DEVCFG1 FFFFFFFF FNOSC    |                           |                             |                   | <b>FRCDIV</b> | Oscillator Selection Bits               | Fast RC Osc w/Div-by-N (FRCDIV) |
|                                     |                           |                             | <b>FSOSCEN</b>    | ON            | Secondary Oscillator Enable             | Enabled                         |
|                                     |                           |                             | <b>TESO</b>       | ON            | Internal/External Switch Over           | Enabled                         |
|                                     |                           |                             | <b>POSCMOD</b>    | OFF           | Primary Oscillator Configuration        | Primary osc disabled            |
| Memory                              | <b>Configuration Bits</b> |                             | Format Read/Write |               | Generate Source Code to Output          |                                 |

Once you have the settings you want, click in your code where you want the pragma directives placed, before main(), and then click the **Insert Source Code in Editor** icon. Alternately you can click **Generate Source Code to Output** and then copy the pragma directives from the Output window into your code.

#### <span id="page-3-0"></span>**1.2 Header File <xc.h>**

This header file allows code in the source file to access compiler- or device-specific features. This and other header files may be found in the MPLAB XC32 installation directory in the pic32mx/include subdirectory.

Based on your selected device, the compiler will set macros that allow  $\alpha c$ . h to vector to the correct device-specific header file. Do not include a device-specific header in your code or your code will not be portable.

#### <span id="page-3-2"></span>**1.3 Define Macro for LED Values**

The value to be written to the LEDs, as explained in the next section, has been assigned to a descriptive macro (LEDS ON OFF), i.e., LEDs D3, D5, D7, and D9 will be on and LEDs D4, D6, D8, and D10 will be off. See **[Section B.5 "Get and Set Up](#page-55-1)  [the Explorer 16/32 Board"](#page-55-1)** for the link to Explorer 16/32 documentation, including the board schematic.

#### <span id="page-3-1"></span>**1.4 Port Access**

Digital I/O device pins may be multiplexed with peripheral I/O pins. To ensure that you are using digital I/O only, disable the other peripheral(s). Do this by using the predefined C variables that represent the peripheral registers and bits. These variables are listed in the device-specific header file, pic32mx/include/proc, in the compiler's directory. To determine which peripherals share which pins, refer to your device data sheet.

For the example in this section, Port A pins are multiplexed with peripherals that are disabled by default. Also, Port A has no analog I/O so all pins are digital I/O by default. For devices with ports that have analog I/O, the analog must be disabled (e.g., using the ADxPCFT register) to ensure digital I/O operation.

A device pin is connected to either a digital I/O port ( $PORT$ ) or latch ( $LAT$ ) register in the device. For the example, LATA is used. The variable portValue is assigned a value that is then assigned to the latch:

LATA = portValue;  $//$  write to port latch

In addition, there is a register for specifying the directionality of the pin – either input or output – called a TRIS register. For the example in this section, TRISA is used. Setting a bit to 0 makes the pin an output, and setting a bit to 1 makes the pin an input. For this example:

TRISA =  $0x0000$ ; // set all port bits to be output

#### <span id="page-4-0"></span>**2. FLASH LEDs USING A DELAY FUNCTION**

This example is a modification of the previous code. Instead of just turning on LEDs, this code will flash alternating LEDs. Code that has been added is red.

```
// PIC32MX470F512L Configuration Bit Settings
// 'C' source line config statements
// DEVCFG3
// USERID = No Setting
#pragma config FSRSSEL = PRIORITY_7 // Shadow Register Set Priority 7
#pragma config PMDL1WAY = ON // Peripheral Module - One Reconfig
#pragma config IOL1WAY = ON // Peripheral Pin Select - One Reconfig
#pragma config FUSBIDIO = ON // USB USID Selection - Port Function
#pragma config FVBUSONIO = ON // USB VBUS ON Selection - Port Function
// DEVCFG2
#pragma config FPLLIDIV = DIV_12 // PLL Input Divider - 12x
#pragma config FPLLMUL = MUL_24 // PLL Multiplier - 24x
#pragma config UPLLIDIV = DIV_12 // USB PLL Input Divider - 12x
#pragma config UPLLEN = OFF \sqrt{7} USB PLL Disabled and Bypassed
#pragma config FPLLODIV = DIV_256 // Sys PLL Output Divide by 256
// DEVCFG1
#pragma config FNOSC = FRCDIV // Oscillator - Fast RC Osc w/Div-by-N
#pragma config FSOSCEN = ON // Secondary Oscillator Enabled
#pragma config IESO = OFF // Internal/External Switch Over Disabled
#pragma config POSCMOD = OFF // Primary Oscillator Disabled
#pragma config OSCIOFNC = OFF // CLKO on OSCO Pin Disabled
#pragma config FPBDIV = DIV 8 // Peripheral Clock Divisor: Sys Clk/8
#pragma config FCKSM = CSDCMD // Clock Switch Disable, FSCM Disabled
#pragma config WDTPS = PS1048576 // WDT Postscaler 1:1048576
#pragma config WINDIS = OFF // Watchdog Timer is in Non-Window Mode
#pragma config FWDTEN = OFF // WDT Disabled (SWDTEN Control)
#pragma config FWDTWINSZ = WINSZ_25 // Watchdog Timer Window 25%
// DEVCFG0
#pragma config DEBUG = OFF // Background Debugger Disabled
#pragma config JTAGEN = OFF // JTAG Disabled
#pragma config ICESEL = ICS_PGx2 // ICE/ICD Comm Channel PGEC2/PGED2
#pragma config PWP = OFF // Program Flash Write Protect Disabled
#pragma config BWP = OFF // Boot Flash Write Protect Disabled
#pragma config CP = OFF // Code Protect Disabled
// #pragma config statements should precede project file includes.
// Use project enums instead of #define for ON and OFF.
#include <xc.h> 
#define LEDS_ON_OFF 0x55
#define LEDS_OFF_ON 0xAA
void delay (void)
{
   int n = 50000;
   while(n>0) {n--;}
}
```

```
int main(void) {
    // Port A access
   TRISA = 0x0; // set all port bits to be output
while(1) { \leftarrowSection 2.1
        LATA = LEDS_ON_OFF; // write to port latch
// delay value change Section 2.2
        delay();
       LATA = LEDS_OFF_ON; // write to port latch
        // delay value change
        delay();
 }
    return -1;
```
#### <span id="page-5-0"></span>**2.1 The while() Loop and Variable Values**

To make the LEDs on Port A change, the variable  $\text{portValue}$  is assigned a value in the first part of the loop, and a complementary value in the second part of the loop. To perform the loop,  $while(1) \{ \} was used.$ 

If the main function returns, it means there was an error, as the while loop should not normally end. Therefore  $a - 1$  is returned.

#### <span id="page-5-1"></span>**2.2 The delay() Function**

}

Because the speed of execution will, in most cases, cause the LEDs to flash faster than the eye can see, execution needs to be slowed. The function  $\text{delay}(i)$  is declared and defined above main() and called twice in main() code.

**Note:** Do not use compiler optimizations or the delay loop will be removed (use -O0). See the next example for a different way to delay code execution.

#### <span id="page-6-0"></span>**3. COUNT UP ON LEDs USING INTERRUPTS AS DELAY**

This example is a modification of the previous code. Although the delay function in the previous example was useful in slowing down loop execution, it created dead time in the program. To avoid this, the core timer interrupt will be used. At each interrupt, a variable value is increased and displayed on the LEDs.

The core timer is used in this example because it is consistent across all PIC32 MCUs and it increments at a constant rate (every 2 system clock cycles) with no pre/postscaler set up. Other device timers can be used for a delay, but care must be taken if other modules are also using the timer. Code that has been added is red.

```
// PIC32MX470F512L Configuration Bit Settings
// 'C' source line config statements
// DEVCFG3
// USERID = No Setting
#pragma config FSRSSEL = PRIORITY 7 // Shadow Register Set Priority 7
#pragma config PMDL1WAY = ON // Peripheral Module - One Reconfig
#pragma config IOL1WAY = ON // Peripheral Pin Select - One Reconfig
#pragma config FUSBIDIO = ON // USB USID Selection - Port Function
#pragma config FVBUSONIO = ON // USB VBUS ON Selection - Port Function
// DEVCFG2
#pragma config FPLLIDIV = DIV_12 // PLL Input Divider - 12x
#pragma config FPLLMUL = MUL_24 // PLL Multiplier - 24x
#pragma config UPLLIDIV = DIV_12 // USB PLL Input Divider - 12x
#pragma config UPLLEN = OFF // USB PLL Disabled and Bypassed
#pragma config FPLLODIV = DIV_256 // Sys PLL Output Divide by 256
// DEVCFG1
#pragma config FNOSC = FRCDIV // Oscillator - Fast RC Osc w/Div-by-N
#pragma config FSOSCEN = ON // Secondary Oscillator Enabled
#pragma config IESO = OFF // Internal/External Switch Over Disabled
#pragma config POSCMOD = OFF // Primary Oscillator Disabled
#pragma config OSCIOFNC = OFF // CLKO on OSCO Pin Disabled
#pragma config FPBDIV = DIV 8 // Peripheral Clock Divisor: Sys Clk/8
#pragma config FCKSM = CSDCMD // Clock Switch Disable, FSCM Disabled
#pragma config WDTPS = PS1048576 // WDT Postscaler 1:1048576
#pragma config WINDIS = OFF // Watchdog Timer is in Non-Window Mode
#pragma config FWDTEN = OFF // WDT Disabled (SWDTEN Control)
#pragma config FWDTWINSZ = WINSZ_25 // Watchdog Timer Window 25%
// DEVCFG0
#pragma config DEBUG = OFF // Background Debugger Disabled
#pragma config JTAGEN = OFF // JTAG Disabled
#pragma config ICESEL = ICS_PGx2 // ICE/ICD Comm Channel PGEC2/PGED2
#pragma config PWP = OFF // Program Flash Write Protect Disabled
#pragma config BWP = OFF // Boot Flash Write Protect Disabled
#pragma config CP = OFF // Code Protect Disabled
// #pragma config statements should precede project file includes.
// Use project enums instead of #define for ON and OFF.
#include <xc.h> 
#include <cp0defs.h> 
#include <sys/attribs.h>
                                  see Section 3.1
```

```
// CORE_TICK_RATE = FOSC/2/TOGGLES_PER_SEC
// FOSC/2 = Core timer clock frequency = 8MHz/2=4MHz
// TOGGLES PER SEC = Toggle LED x times per second; x=5
#define CORE_TICK_RATE 800000u
// Interrupt function 
see Section 3.2
void __ISR(_CORE_TIMER_VECTOR, IPL2SOFT) CTInterruptHandler(void)
\left\{ \right. // static variable for permanent storage duration
    static unsigned char portValue = 0;
    // variables for Compare period
   unsigned long ct count = CP0 GET COUNT();
    unsigned long period = CORE_TICK_RATE;
    // write to port latch
    LATA = portValue++;
     // update the Compare period
    period += ct_count;
     _CP0_SET_COMPARE(period);
    // clear the interrupt flag
    IFS0CLR = _IFS0_CTIF_MASK;
}
int main(void) {
   unsigned int stat gie, cause val;
     // Disables interrupts by clearing the global interrupt enable bit
     // in the STATUS register.
   stat_gie = _builtin_disable_interrupts();
    // Port A access
   TRISA = 0x0; // set all port bits to be output
   LATA = 0x0; // clear all bits
    // Configure the core timer 
    // clear the CP0 Count register
    CP0 SET COUNT(0);
    // set up the period in the CP0 Compare register
    CP0 SET COMPARE(CORE_TICK_RATE);
     // halt core timer and program at a debug breakpoint
    _CP0_BIC_DEBUG( CP0 DEBUG COUNTDM MASK);
 // Set up core timer interrupt 
see Section 3.4 // clear core timer interrupt flag
   IFS0CLR = IFS0 CTIF MASK;
     // set core time interrupt priority of 2
   IPCOCLR = IPCO_CTIP MASK;
   IPCOSET = (2 \ll \_IPCO_CTIP_POSITION); // set core time interrupt subpriority of 0
 IPC0CLR = _IPC0_CTIS_MASK; 
 IPC0SET = (0 << _IPC0_CTIS_POSITION);
     // enable core timer interrupt
     IEC0CLR = _IEC0_CTIE_MASK;
    IEC0SET = (1 << _IEC0_CTIE_POSITION);
                                        see Section 3.3
```

```
 // set the CP0 Cause register Interrupt Vector bit
 cause_val = _CP0_GET_CAUSE();
cause val |= CP0 CAUSE IV MASK;
   _CPO_SET_CAUSE(cause_val);
    // enable multi-vector interrupts
    INTCONSET = _INTCON_MVEC_MASK;
    // enable global interrupts
    __builtin_enable_interrupts();
   while(1);
    return -1;
```
}

#### <span id="page-9-0"></span>**3.1 Additional Header Files**

In addition to  $xc.h$ , other header files need to be included:  $cp0defs.h$  for CP0 macros and sys/attribs.h for ISR macros.

#### <span id="page-9-1"></span>**3.2 The Interrupt Function**

For this example, CTInterruptHandler() is made into an interrupt function by using the ISR macro  $_{\text{ISR}(V,\text{IPL})}$ , where v is the interrupt vector for the core timer and  $IPL$  is the interrupt priority level (2) and context-saving method (via software) expressed as IPL2SOFT. For more on ISRs, see the "Interrupts" chapter of the *[MPLAB](http://www.microchip.com/mplabxc)  [XC32 C/C++ Compiler User's Guide](http://www.microchip.com/mplabxc)* (DS50001686).

Within the interrupt function, the counter  $\text{portValue}$  is incremented and displayed on the LEDs.

To clear the interrupt, the CP0 Compare register must be written. The value in the Compare register will be compared to a future value of the core timer to generate the next interrupt. The current value of the core timer is found from CP0 GET COUNT().

Finally the interrupt flag is cleared.

#### <span id="page-9-2"></span>**3.3 Core Timer Set Up**

The 32-bit core timer is initially set to zero. The Compare register is set to an initial value of the CORE TICK RATE. When the core timer reaches the compare value, an interrupt will be triggered.

Additionally, the core timer has been set to halt on a breakpoint to aid in debugging.

For more on the core timer, see the *PIC32 Family Reference Manual*, "[Section 2. CPU](http://www.microchip.com/PIC32MX360F512L)  [for Devices with M4K® Core"](http://www.microchip.com/PIC32MX360F512L) (DS61113).

#### <span id="page-9-3"></span>**3.4 Core Timer Interrupt**

Setting up the core timer interrupt takes several steps.

At the beginning of main code builtin disable interrupts() is used to disable global interrupts. Just before the  $while(1)$  loop

builtin enable interrupts() is used to enable global interrupts.

The core timer interrupt flag is cleared using macros found in the device header files (accessed from  $xc.h$ ).

The interrupt priority and subpriority are set using device macros. The priority here must match the priority of the interrupt function, which is 2.

The core timer and multi-vector interrupts are enabled using device macros. The interrupt vector bit in the CP0 Cause register is set using device and CP0 macros.

#### <span id="page-10-0"></span>**4. DISPLAY POTENTIOMETER VALUES ON LEDS USING AN ADC (MPLAB HARMONY)**

This example uses the same device and the Port A LEDs as example [3.](#page-6-0) However, in this example, values from a potentiometer on the demo board provide Analog-to-Digital Converter (ADC) input through Port B (RB2/AN2) that is converted and displayed on the LEDs.

Instead of generating code by hand, MPLAB Harmony is used. Download the MPLAB Harmony Integrated Software Framework at:

<http://www.microchip.com/mplab/mplab-harmony>

The MPLAB Harmony Configurator (MHC) is an MPLAB X IDE plug-in for GUI set up of MPLAB Harmony. The plugin is available for installation under the MPLAB X IDE menu *Tools>Plugins*, **Available Plugins** tab. See MPLAB X IDE Help for more on how to install plugins.

This example is based on the  $\text{adc }$  pot example found, in Windows<sup>®</sup>, under:

C:\microchip\harmony\v1\_10\apps\examples\peripheral\adc\adc\_pot

#### <span id="page-10-1"></span>**4.1 Create an MPLAB Harmony Project in MPLAB X IDE**

The dialogs below are set up for this example. In MPLAB X IDE, select *File>New Project*.

#### **FIGURE 2: NEW MPLAB HARMONY PROJECT - STEP 1**

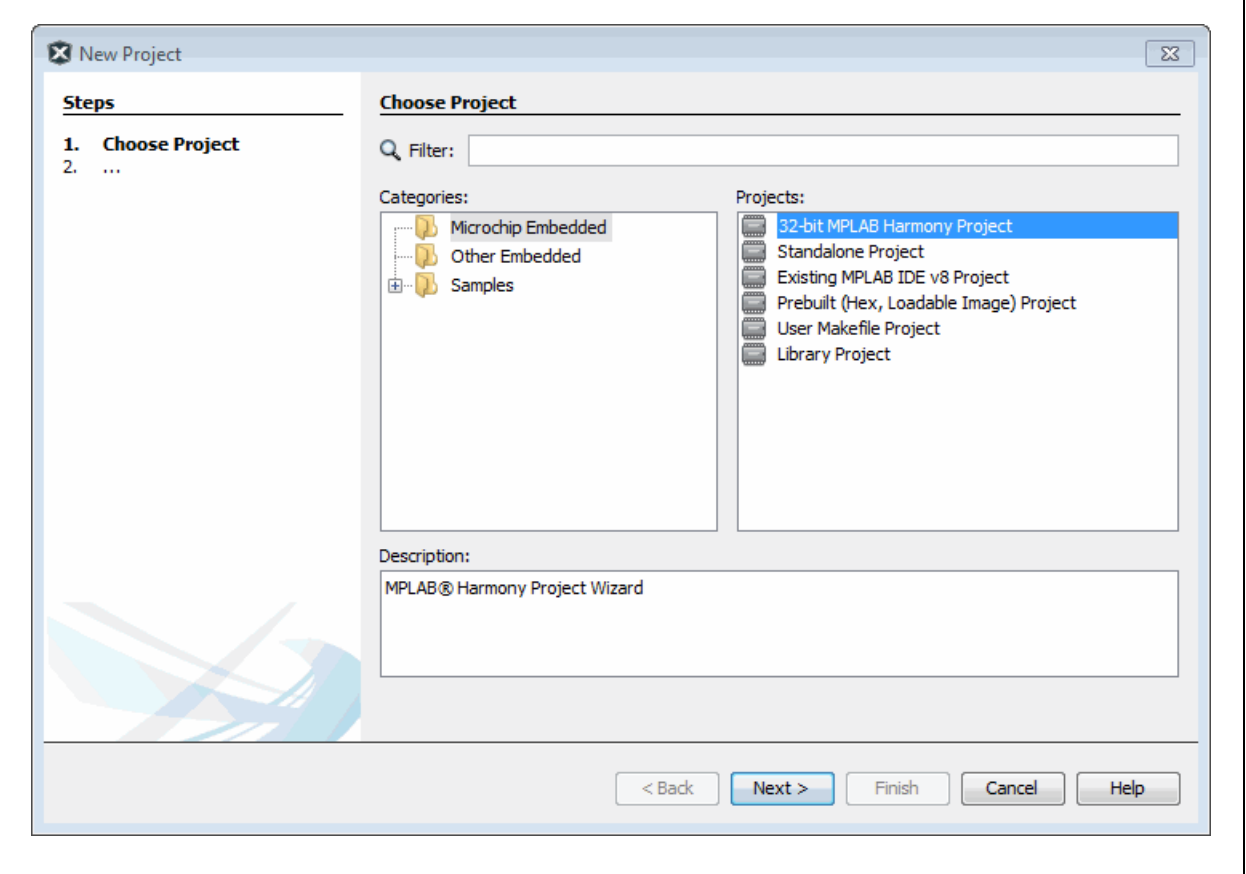

Ensure the Harmony Path points to your installation of MPLAB Harmony.

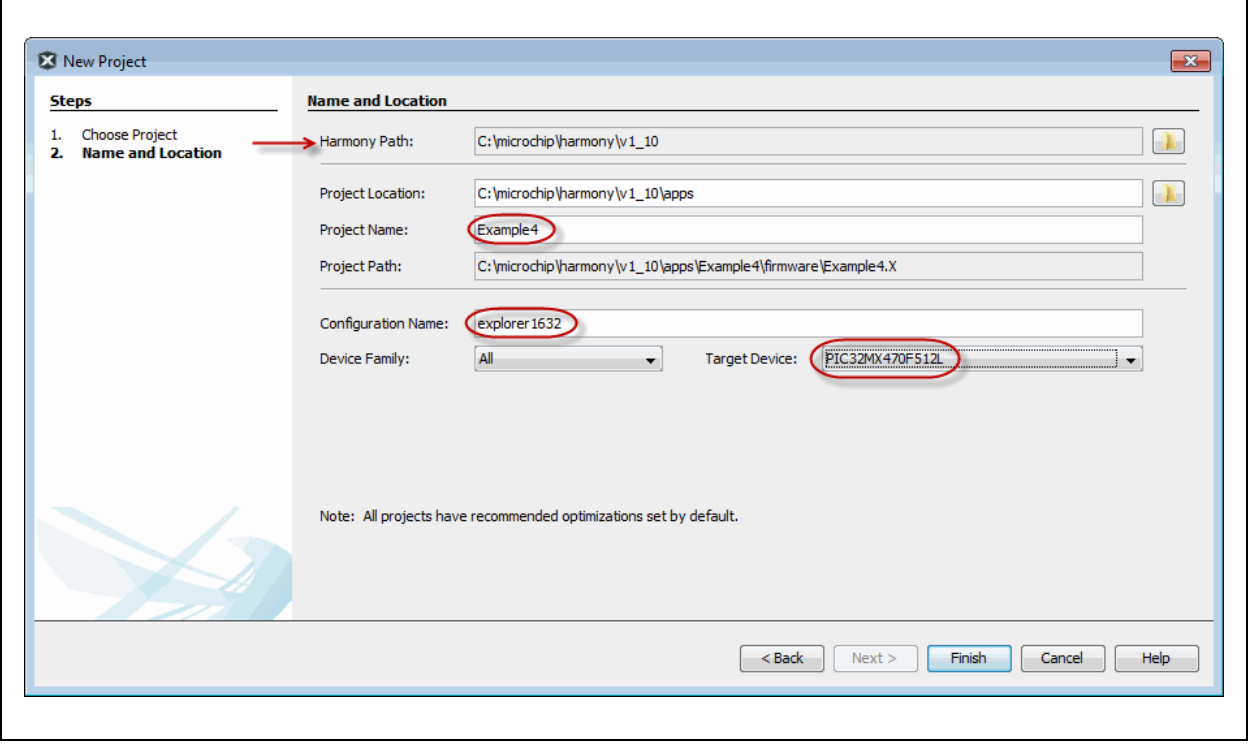

#### **FIGURE 3: NEW MPLAB HARMONY PROJECT - STEP 2**

#### **4.2 Configure the MPLAB Harmony Project**

Based on your project setup, the MHC will open with some clock information already populated. Text highlighted in blue signifies changes. For this example, do not make any changes to the Clock settings.

Configure the ADC driver as shown in [Figure 6](#page-13-0) and Board Support Packages (BSP) as shown in [Figure 7.](#page-13-1)

#### **FIGURE 4: MPLAB HARMONY PROJECT AND MHC**

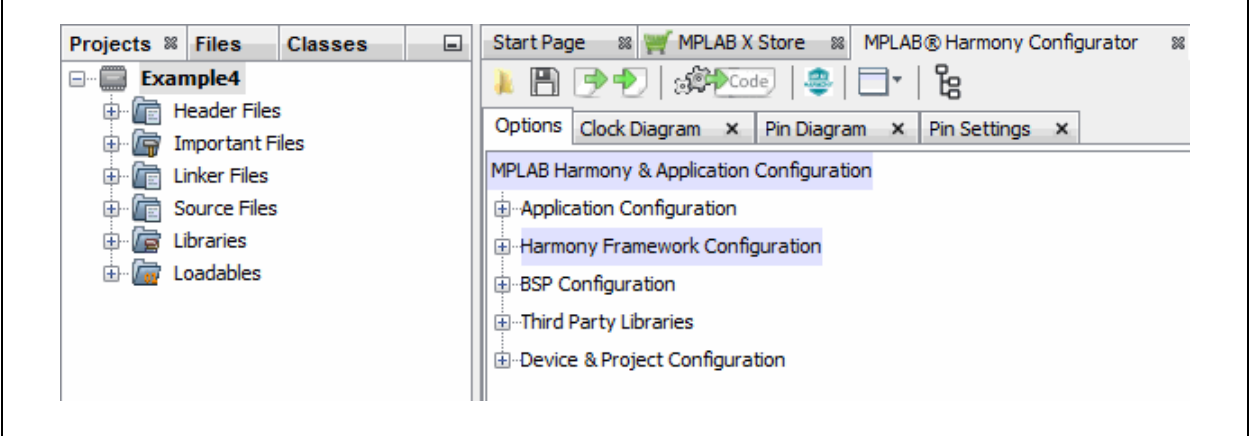

#### **FIGURE 5: HARMONY FRAMEWORK CONFIGURATION - CLOCK**

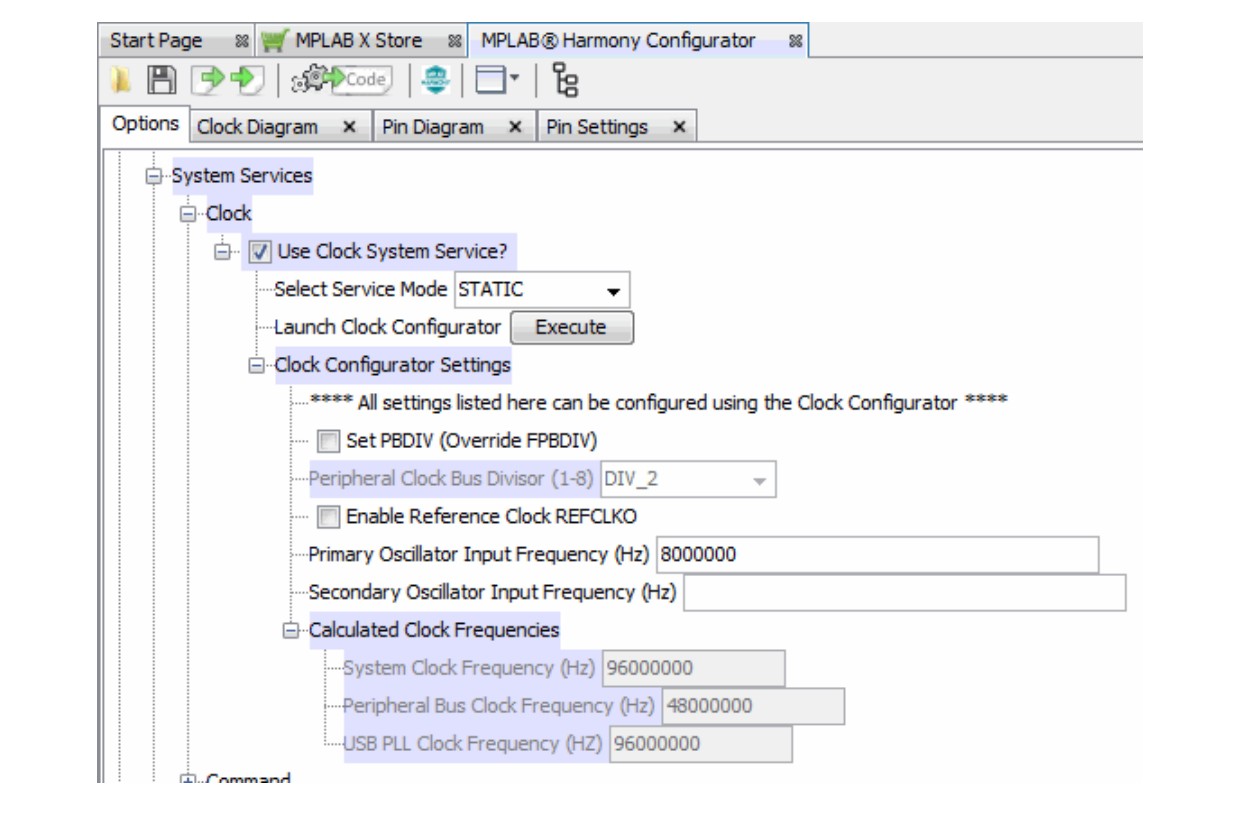

<span id="page-13-0"></span>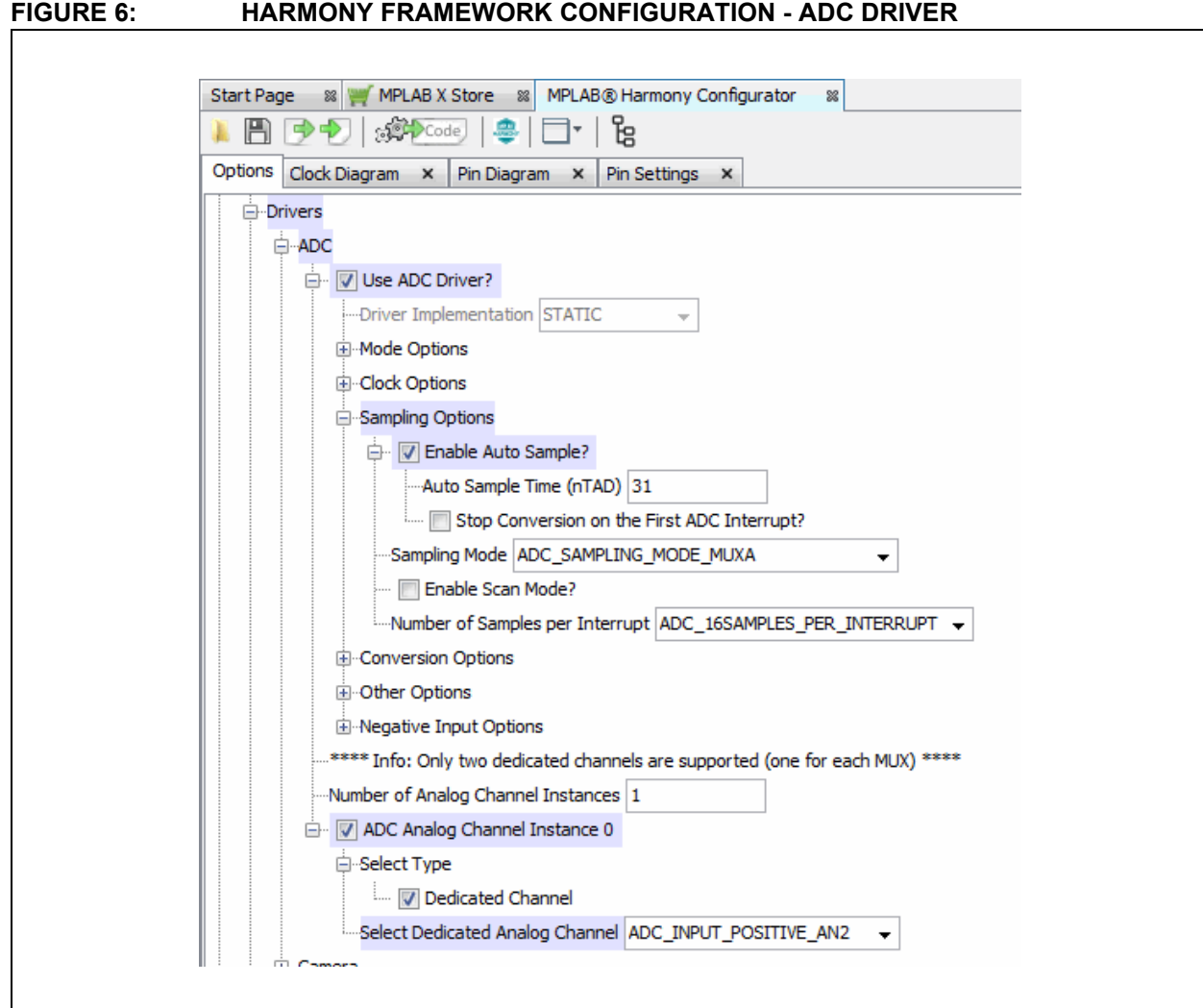

#### <span id="page-13-1"></span>**FIGURE 7: ADC PROJECT RESOURCE CONFIGURATION**

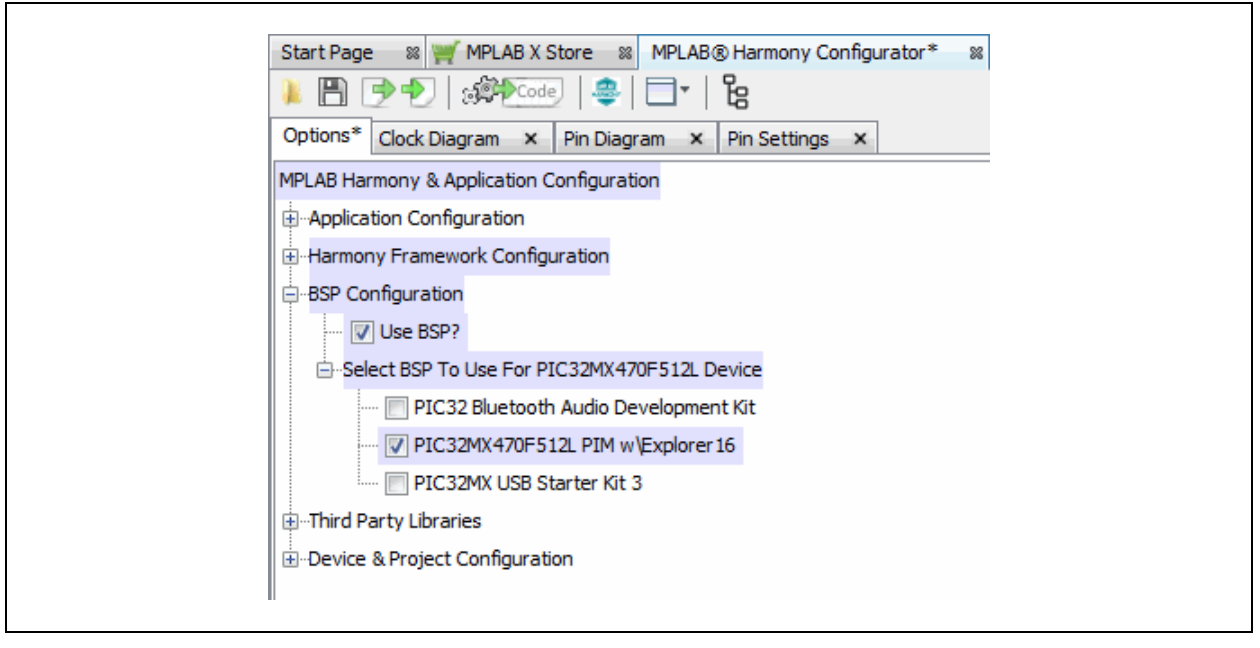

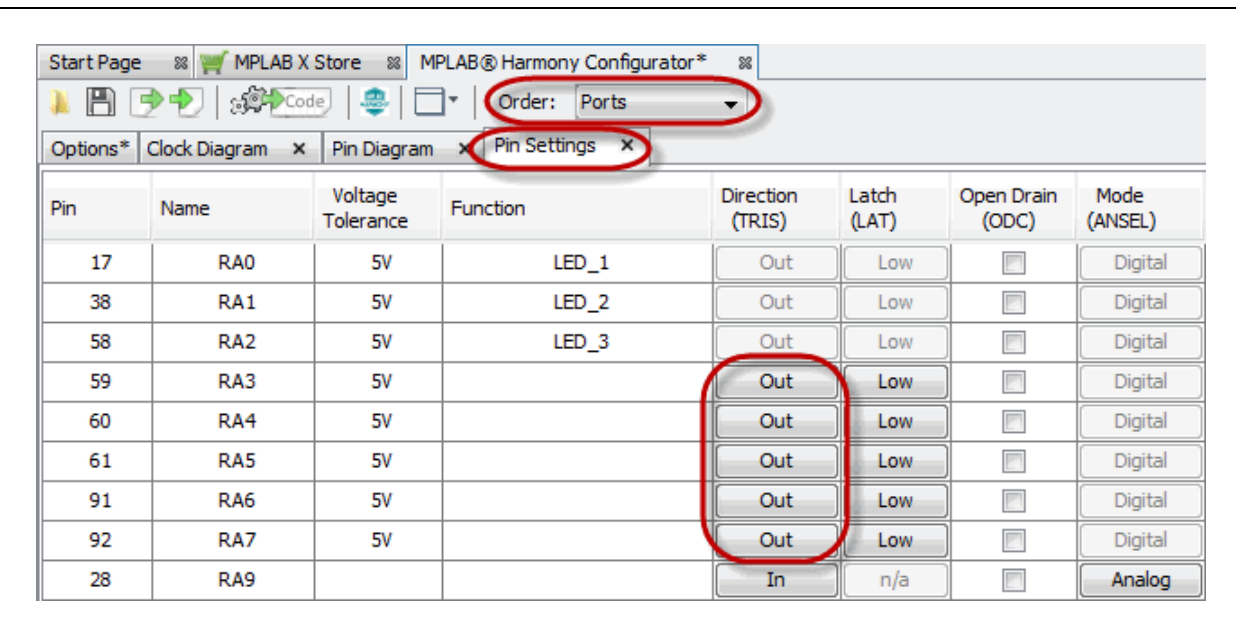

#### **FIGURE 8: ADC PROJECT PIN SETTINGS**

#### <span id="page-15-2"></span>**4.3 Generate Code and Edit Application Files**

When MHC is set up as shown in the previous figures, click the **Generate Code** button on the **MPLAB Harmony Configurator** tab.

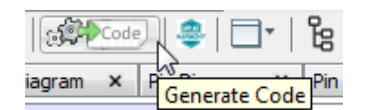

Save the configuration ([Figure 9](#page-15-0)) and generate the project code [\(Figure 10](#page-15-1)).

#### <span id="page-15-0"></span>**FIGURE 9: SAVE CONFIGURATION**

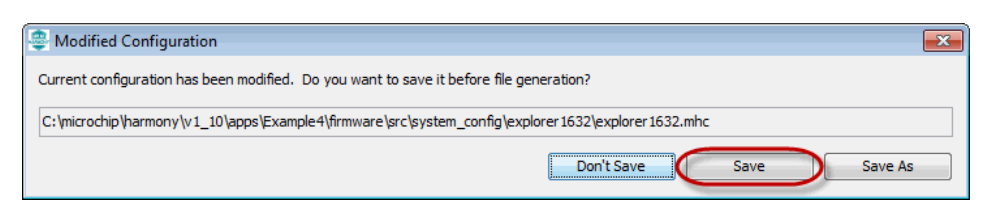

#### <span id="page-15-1"></span>**FIGURE 10: GENERATE PROJECT CODE**

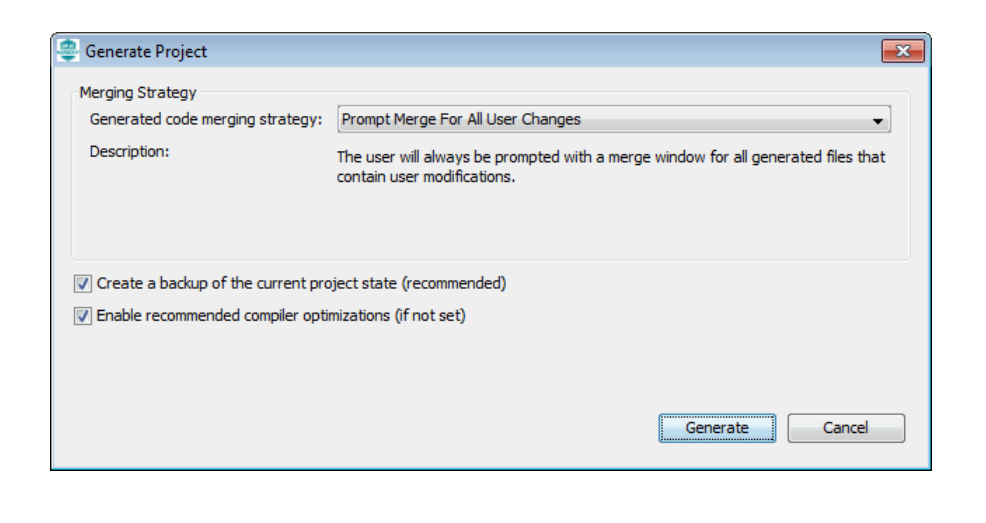

Code generated by the MPLAB Harmony is modular, as shown in [Figure 11.](#page-16-0) The application files (app. h and app. c) are the ones edited for this example.

For more information on using Flash memory, see the *PIC32 Family Reference Manual*, ["Section 17. 10-Bit A/D Converter](http://ww1.microchip.com/downloads/en/DeviceDoc/61104E.pdf)" (DS61104).

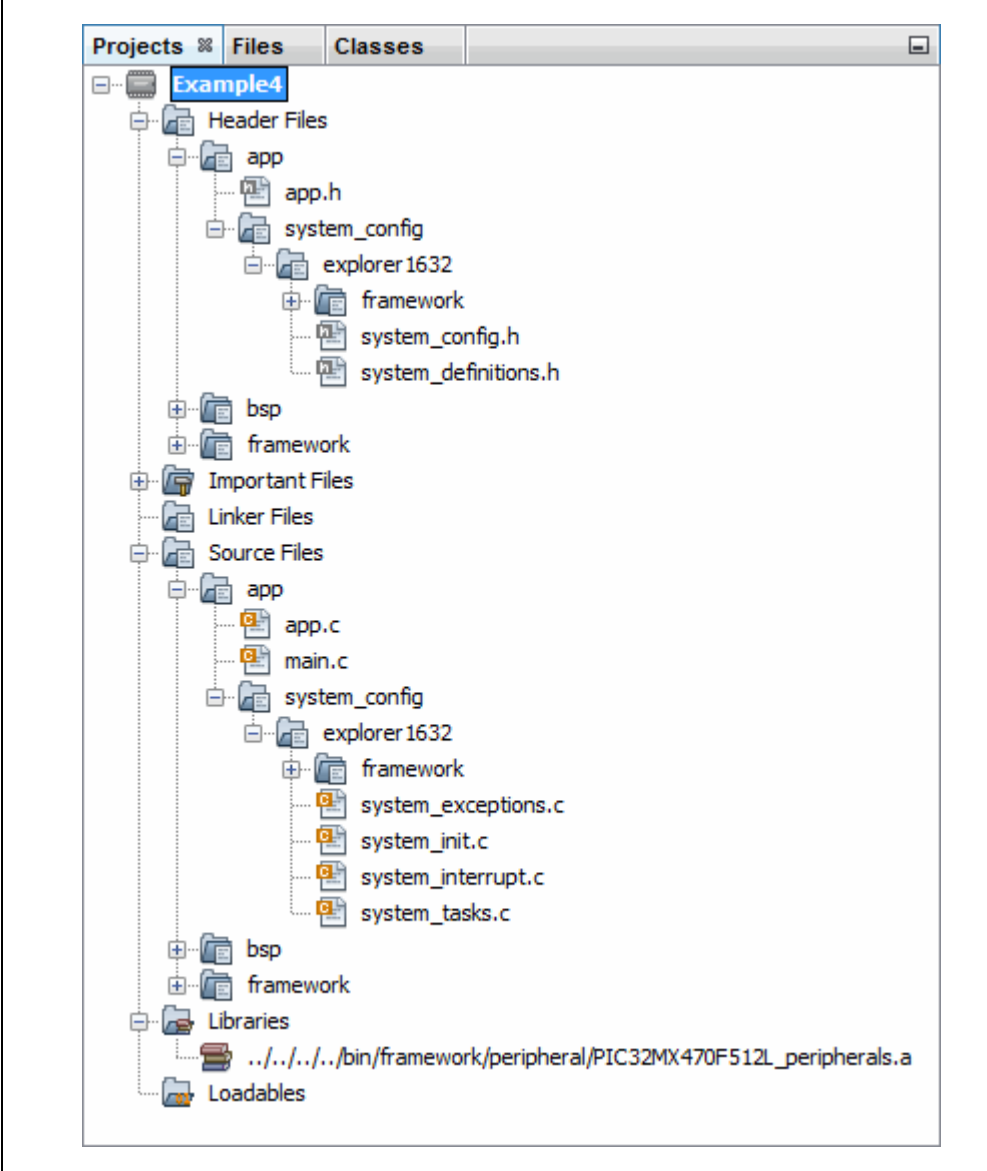

#### <span id="page-16-0"></span>**FIGURE 11: ADC PROJECT TREE FOR CODE GENERATED BY MHC**

#### $4.4$ app.h Modified Code

The  $app.h$  template file has been edited as shown below. Some comments have been removed, as described in  $\langle \rangle$ . Code that has been added is red.

```
MPLAB Harmony Application Header File
<See generated app.h file for file information.>
//DOM-TGNORE-BEGIN
Copyright (c) 2013-2014 released Microchip Technology Inc. All rights
reserved.
<See generated app.h file for copyright information.>
//DOM-IGNORE-END
#ifndef APP H
#define _APP_H
#define ADC NUM SAMPLE PER AVERAGE 16
// Section: Included Files
#include <stdint.h>
#include <stdbool.h>
#include <stddef.h>
#include <stdlib.h>
#include "system config.h"
#include "system definitions.h"
// DOM-IGNORE-BEGIN
#ifdef cplusplus // Provide C++ Compatibility
extern "C" {
#endif// DOM-IGNORE-END
// Section: Type Definitions
/* Application states
Summary:
 Application states enumeration
Description:
```

```
This enumeration defines the valid application states. These
  states determine the behavior of the application at various times.
\star /
typedef enum
 /* Application's state machine's initial state. */
 APP STATE INIT=0,
 APP ADC WAIT,
 APP_ADC_DISPLAY
} APP STATES;
/* Application Data
 Summary:
  Holds application data
 Description:
  This structure holds the application's data.
 Remarks:
  Application strings and buffers are be defined outside
  this structure.
\star /
typedef struct
  /* The application's current state */
  APP STATES state;
  /* Values for the conversions */
  int potValue;
  int ledMask;
} APP_DATA;
// Section: Application Callback Routines
/* These routines are called by drivers when certain events occur.
\star /
// Section: Application Initialization and State Machine Functions
Function:
  void APP_Initialize (void)
 Summary:
  MPLAB Harmony application initialization routine.
<See generated app.h file for app init information.>
```

```
^{\star}/void APP_Initialize (void);
Function:
  void APP_Tasks (void)
 Summary:
  MPLAB Harmony Demo application tasks function
<See generated app.h file for app tasks information.>
\star /
void APP Tasks ( void );
#endif /* APP_H */
//DOM-IGNORE-BEGIN
#ifdef _cplusplus
\mathcal{L}#endif
//DOM-IGNORE-END
End of File
^{\star} /
```
# MPLAB<sup>®</sup> XC32 User's Guide for Embedded Engineers

#### 4.5 app.c Modified Code

The  $app.c$  template file has been edited as shown below. Some comments have been removed, as described in  $\langle \rangle$ . Code that has been added is red.

Some lines are long and wrap on the page. They have been left this way to enable cut-and-paste from this document to an editor.

```
/**********************************
               **********************************
MPLAB Harmony Application Source File
<See generated app.c file for file information.>
// DOM-IGNORE-BEGIN
Copyright (c) 2013-2014 released Microchip Technology Inc. All rights
reserved.
<See generated app.c file for copyright information.>
// DOM-IGNORE-END
// Section: Included Files
#include "app.h"
// Section: Global Data Definitions
/* Application Data
Summary:
 Holds application data
Description:
 This structure holds the application's data.
Remarks:
 This structure should be initialized by the APP Initialize
 function.
 Application strings and buffers are be defined outside this
 structure.
\star /
APP DATA appData;
// Section: Application Callback Functions
```
### **MPLAB<sup>®</sup> XC32 User's Guide for Embedded Engineers**

```
// ************************
                   **************************************
/* TODO: Add any necessary callback functions.
\star/// Section: Application Local Functions
11 *************
            Function:
  void Set LED Status (void)
 Description:
    Set LEDs to display the ADC average result.
\star/void Set LED Status (void)
\{int i;
  appData.ledMask = 0;/* Creates a mask for the LEDs, corresponding to the value read
  * from the potentiometer */
  appData.potValue >>= 7; /* 10-bit value to 3-bit value */
  for (i = 0; i \le appData.potValue; i++)
  ₹.
    appData.loadMask |= 1<< (i);/* Write the mask to the LEDs */
  SYS PORTS Write ( PORTS ID 0, PORT CHANNEL A,
    (PORTS DATA MASK) appData.ledMask);
\rightarrow// Section: Application Initialization and State Machine Functions
Function:
  void APP Initialize (void)
 Remarks:
  See prototype in app.h.
\star /
void APP Initialize (void)
\left\{ \right./* Place the App state machine in its initial state. */
  appData.state = APP_STATE_INIT;
  /* TODO: Initialize your application's state machine and other
   * parameters.
```

```
 */
}
/********************************************************************
   Function:
     void APP_Tasks ( void )
   Remarks:
     See prototype in app.h.
*/
void APP_Tasks ( void )
{
      /* Check the application's current state. */
      switch ( appData.state )
      {
           /* Application's initial state. */
 case APP_STATE_INIT:
see Section 4.6
           {
                /* Enable ADC */
                DRV_ADC_Open();
               appData.state = APP_ADC_WAIT;
                break;
           }
           /* Display pot value on LEDs*/
 case APP_ADC_DISPLAY:
see Section 4.7
           {
                Set_LED_Status();
               appData.state = APP ADC WAIT;
                break;
           }
           /* Wait for ADC */
case APP_ADC_WAIT: <accession 4.8
\mathcal{L} = \{ \mathcal{L} \in \mathcal{L} \} /* Wait for conversion*/
                if (DRV_ADC_SamplesAvailable())
{1 \over 2} {1 \over 2} {1 \over 2} {1 \over 2} {1 \over 2} {1 \over 2} {1 \over 2} {1 \over 2} {1 \over 2} {1 \over 2} {1 \over 2} {1 \over 2} {1 \over 2} {1 \over 2} {1 \over 2} {1 \over 2} {1 \over 2} {1 \over 2} {1 \over 2} {1 \over 2} {1 \over 2} {1 \over 2}  int i;
                     //Read data
                     for(i=0;i<ADC_NUM_SAMPLE_PER_AVERAGE;i++)
                           appData.potValue += 
                              PLIB_ADC_ResultGetByIndex(ADC_ID_1, i);
                      appData.potValue = appData.potValue / 
                          ADC_NUM_SAMPLE_PER_AVERAGE;
                     appData.state = APP_ADC_DISPLAY;
 }
                break;
           }
           /* The default state should never be executed. */
           default:
```

```
\overline{\mathcal{A}} /* TODO: Handle error in application's state machine. */
             break;
 }
     }
}
/********************************************************************
 End of File
 */
```
#### <span id="page-23-0"></span>**4.6 Application State - APP\_STATE\_INIT**

When the tasks loop begins, the application is in its initial state. In this case, the ADC is enabled in the auto-sampling mode. Then the application state is changed to wait (APP\_ADC\_WAIT). Application states are defined in app.h.

#### <span id="page-23-1"></span>**4.7 Application State - APP\_ADC\_DISPLAY**

Once an ADC value has been captured in APP\_ADC\_WAIT, the value is displayed by calling the function Set\_LED\_Status() in the Local Functions section. This function displays the ADC value from the potentiometer (appData.potValue) onto the LEDs using a mask (appData.ledMask). These variables are defined in app.h.

Once the function returns, the application state is changed back to APP\_ADC\_WAIT to wait for another sample.

#### <span id="page-23-2"></span>**4.8 Application State - APP\_ADC\_WAIT**

After initialization (APP\_STATE\_INIT), the application waits for a pot value to be converted. Then the ADC value is assigned to the variable  $appData.potValue$  for display on the LEDs in the APP\_ADC\_DISPLAY case. ADC\_NUM\_SAMPLE\_PER\_AVERAGE is defined in app.h.

#### <span id="page-24-0"></span>**5. DISPLAY POTENTIOMETER VALUES ON LEDS USING AN ADC (MCC)**

This example uses the same device and the Port A LEDs as example [3.](#page-6-0) However, in this example, values from a potentiometer on the demo board provide Analog-to-Digital Converter (ADC) input through Port B (RB2/AN2) that is converted and displayed on the LEDs.

Instead of generating code by hand, the MPLAB Code Configurator (MCC) is used. The MCC is a plug-in available for installation under the MPLAB X IDE menu *Tools>Plugins*, **Available Plugins** tab. See MPLAB X IDE Help for more on how to install plugins.

For MCC installation information and the *MPLAB*® *Code Configurator User's Guide* (DS40001725), go to the MPLAB Code Configurator web page at:

<http://www.microchip.com/mplab/mplab-code-configurator>

For this example, the MCC was set up as shown in the following figures.

#### <span id="page-24-1"></span>**FIGURE 12: ADC PROJECT RESOURCES - SYSTEM MODULE**

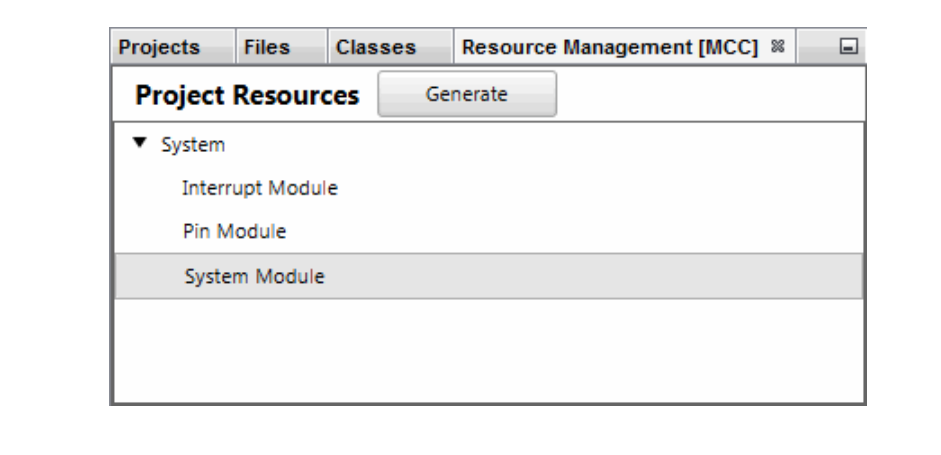

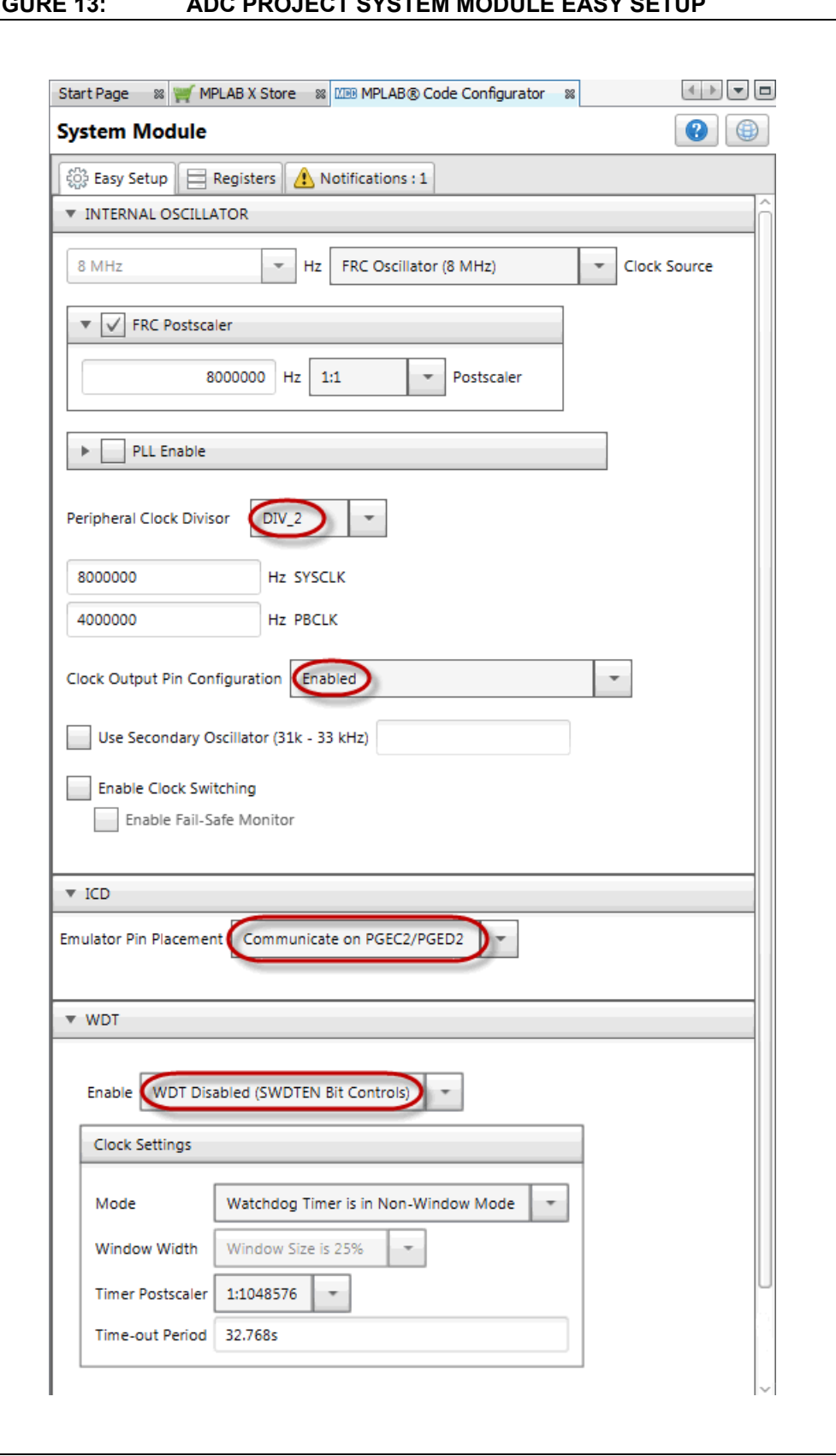

<span id="page-25-0"></span>**FIGURE 13: ADC PROJECT SYSTEM MODULE EASY SETUP**

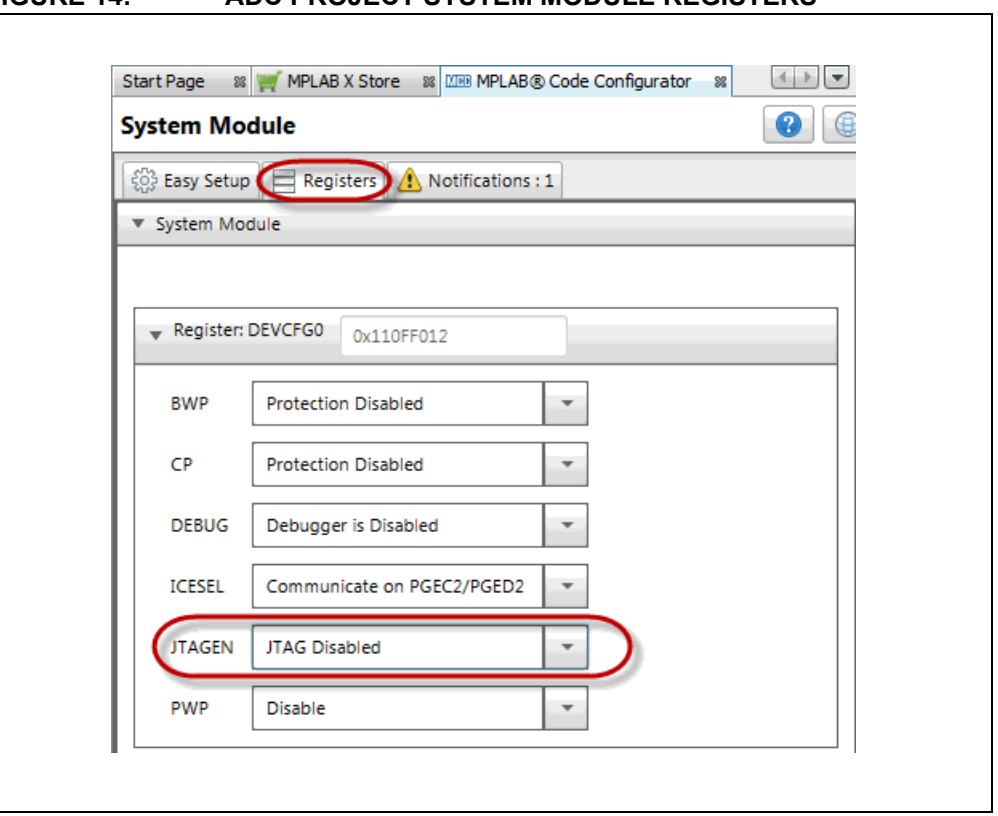

### **FIGURE 14: ADC PROJECT SYSTEM MODULE REGISTERS**

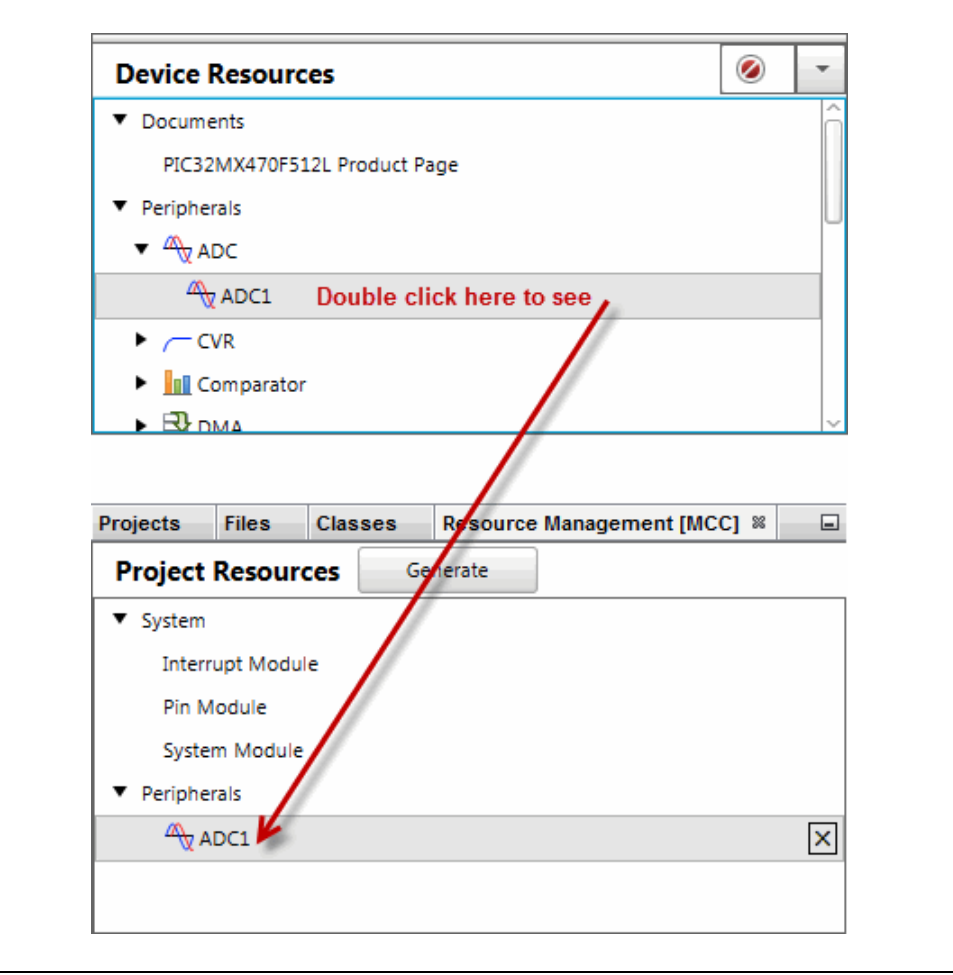

#### **FIGURE 15: ADC PROJECT RESOURCES - ADC1**

#### **FIGURE 16: ADC PROJECT ADC1 EASY SETUP**

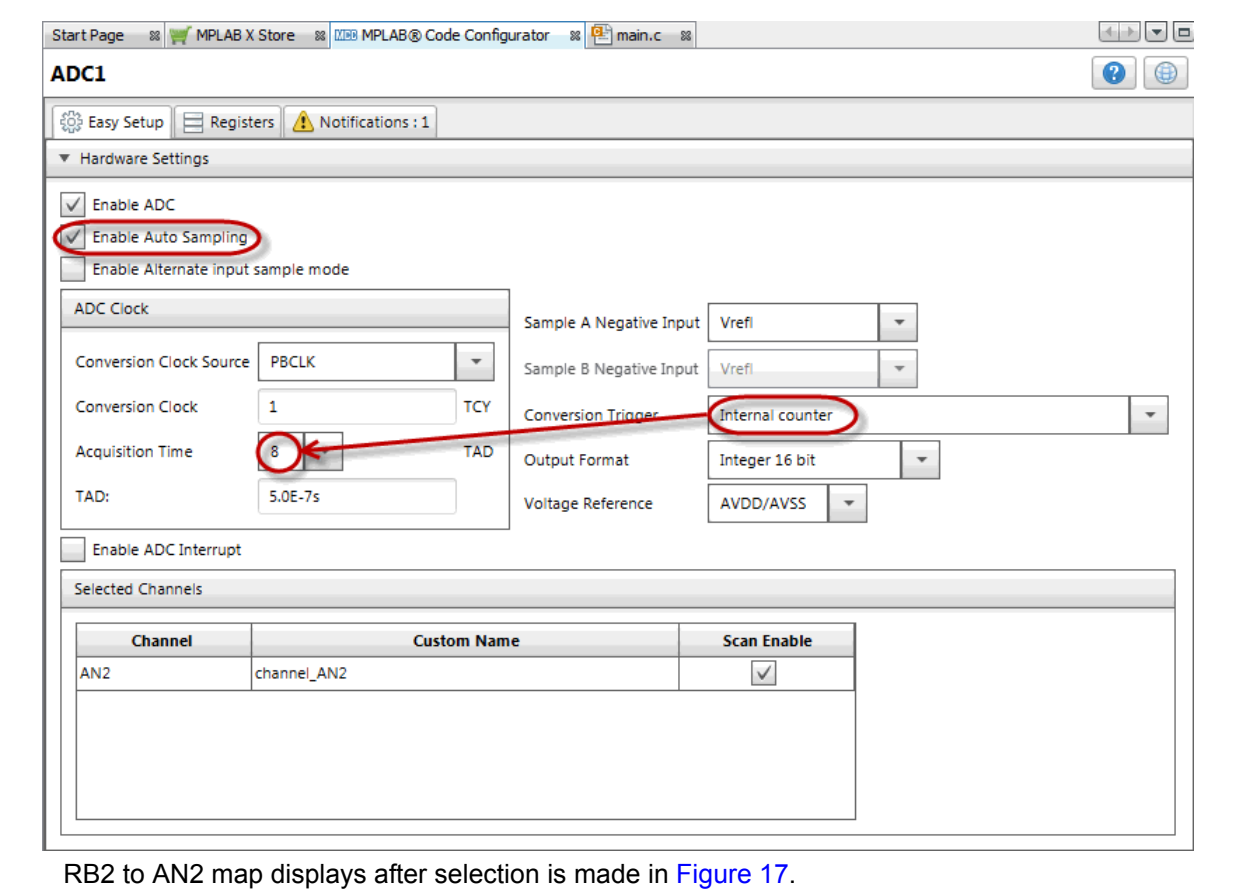

#### <span id="page-28-0"></span>**FIGURE 17: ADC PROJECT ADC1 PIN RESOURCE**

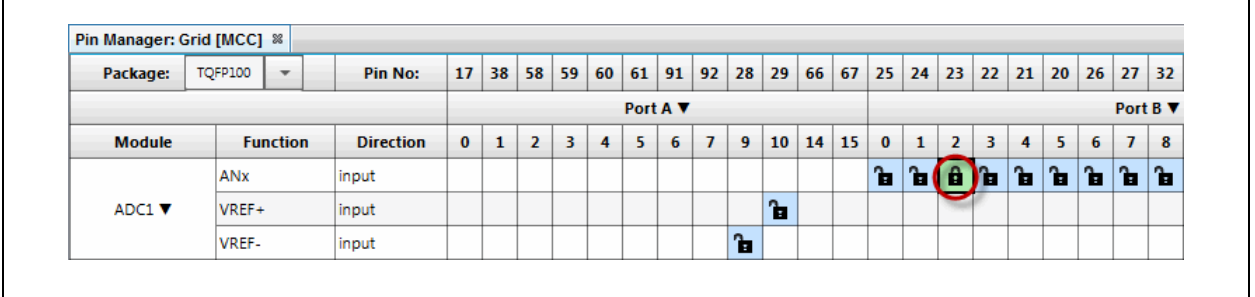

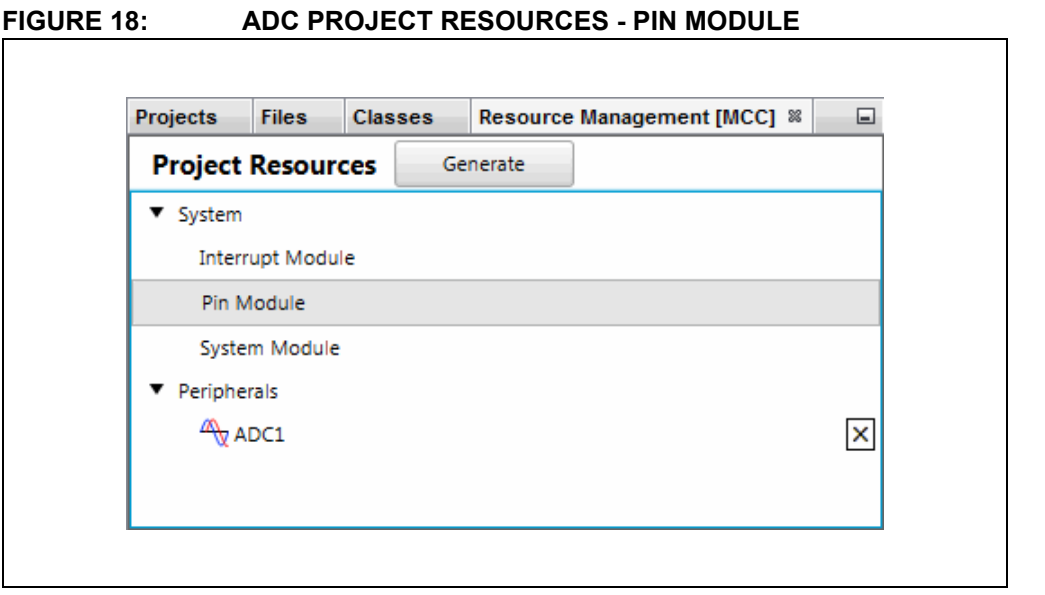

#### **FIGURE 19: ADC PROJECT PIN MODULE EASY SETUP**

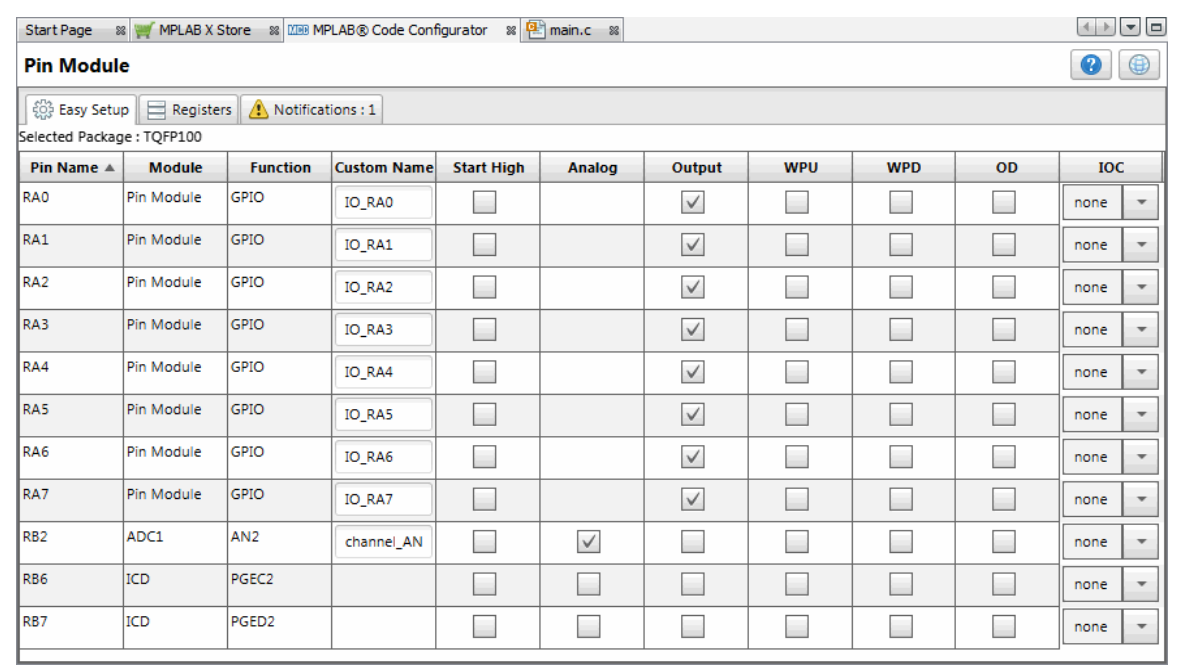

Pins RA0:7 will appear in the window above when they are selected in [Figure 20.](#page-30-0)

RB2 was previously selected in [Figure 17](#page-28-0).

RB6 and RB7 are selected per PGEC2/PGED2 in [Figure 13](#page-25-0).

Once visible in the window, pin configurations may be viewed or selected for each pin.

#### <span id="page-30-0"></span>**FIGURE 20: ADC PROJECT PIN RESOURCES**

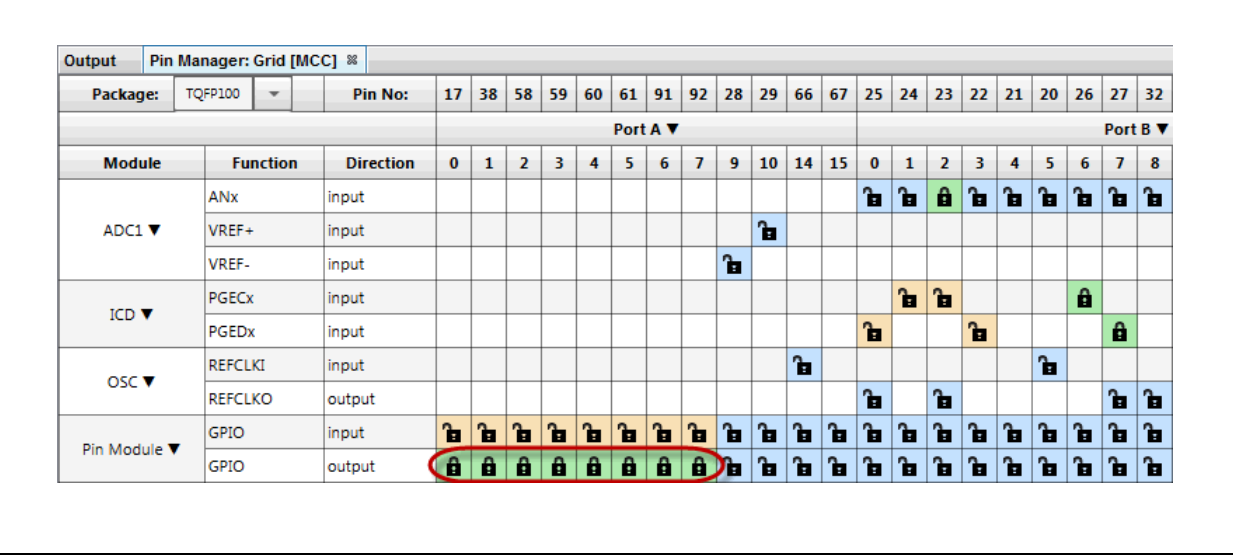

When the code is configured as shown in the previous figures, click the **Generate** button in the "Project Resources" window [\(Figure 12\)](#page-24-1). Code generated by the MCC is modular. Therefore main, system and peripheral code are all in individual files. Also, each peripheral has its own header file.

Interrupt Manager files are generated to catch potential errors. Although no interrupts will be used in this application, these files are generated for future use.

Editing of  $main.c$  is always required to add functionality to your program. Review the generated files to find any functions or macros you may need in your code.

For more information on using Flash memory, see the *PIC32 Family Reference Manual*, "[Section 17. 10-Bit A/D Converter"](http://ww1.microchip.com/downloads/en/DeviceDoc/61104E.pdf) (DS61104).

#### **FIGURE 21: ADC PROJECT TREE FOR CODE GENERATED BY MCC**

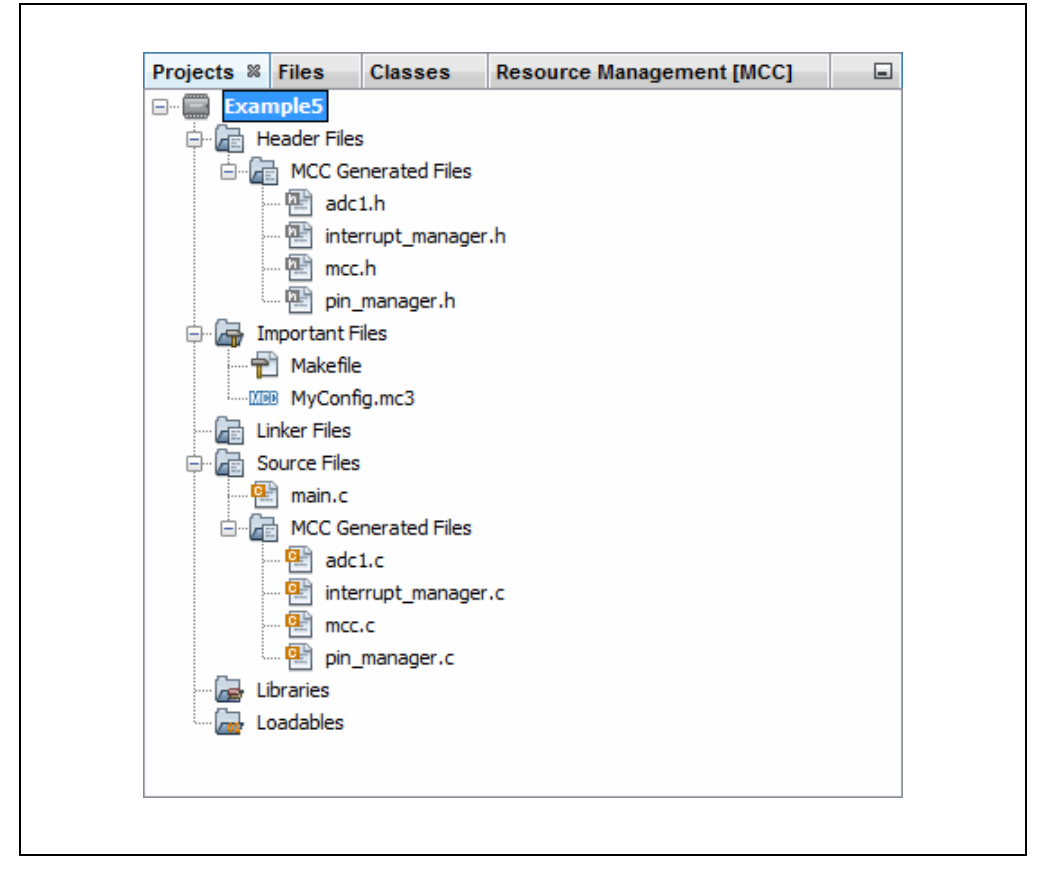

#### **5.1 main.c Modified Code**

The main.c template file has been edited as shown below. Some comments have been removed, as described in  $\lt$   $>$ . Code that has been added to main() is red.

```
/**
  Generated Main Source File
<See generated main.c file for file information.>
 */
/*
(c) 2016 Microchip Technology Inc. and its subsidiaries. You may use 
this software and any derivatives exclusively with Microchip products.
<See generated main.c file for additional copyright information.>
 */
#include "mcc_generated_files/mcc.h"
unsigned int value = 0;
/* Creates a mask for the LEDs, corresponding 
 * to the value read from the potentiometer */
unsigned int Mask Value(unsigned int pot value) {
     int i;
   unsigned int mask value = 0;pot value >>= 7; /* 10-bit value to 3-bit value */
    for (i = 0; i \le pot value; i++) {
       mask value |= 1 << (i);
     }
     return mask_value;
}
/*
                          Main application
  */
int main(void) {
    // initialize the device
    SYSTEM Initialize();
     while (1) {
 // Wait for conversion 
see Section 5.2
         // and then get result
        while(!ADC1_IsConversionComplete());
        value = ADC1 ConversionResultGet();
         // Mark value 
        value = Mask Value(value);
 // Write to Port Latch/LEDs 
see Section 5.4LATA = value;
     }
     return -1;
}
                                   see Section 5.3
```

```
/**
 End of File
  */
```
#### <span id="page-33-0"></span>**5.2 ADC Conversion and Result**

MCC sets AD1CON1 bits to turn on the ADC, use automatic sample acquisition, and use an internal counter to end sampling and start conversion. Therefore main() code only needs to wait for the conversion to end and get the result.

From the adc1.c module, use the functions:

bool ADC1\_IsConversionComplete(void) uint16 t ADC1 ConversionResultGet(void)

For information on setting up other ADC features, see the *PIC32 Family Reference Manual,* "Section 17. 10-bit Analog-to-Digital Converter (ADC)" (DS61104).

#### <span id="page-33-2"></span>**5.3 ADC Conversion Result Mask**

Since only 8 LEDs are available, and the ADC conversion result is 10-bit, the conversion result in the variable  $value$  is masked via the function  $Mask$  Value() for displaying values in three-bit groups on the LEDs.

#### <span id="page-33-1"></span>**5.4 Write to Port Latch and LEDs**

The ADC conversion masked result is displayed on the Port A LEDs.

#### <span id="page-34-0"></span>**6. DISPLAY FLASH MEMORY VALUES ON LEDS (MPLAB HARMONY)**

This example uses the same device and the Port A LEDs as example [4.](#page-10-0) However, in this example, values are written to and read from Flash (Non-Volatile) memory and the success (LED2) or failure (LED0) of these operations is displayed.

Instead of generating code by hand, MPLAB Harmony is used. For information on how to download and install the MPLAB Harmony Integrated Software Framework and MPLAB Harmony Configurator (MHC) MPLAB X IDE plug-in, see **[Section 4. "Display](#page-10-0)  [Potentiometer Values on LEDs Using an ADC \(MPLAB Harmony\)"](#page-10-0)**.

For information on creating an MPLAB Harmony project in MPLAB X IDE, see **[Section 4.1 "Create an MPLAB Harmony Project in MPLAB X IDE"](#page-10-1)**. For this example, name the project "Example6".

This example is based on the Flash driver application found under (e.g., for Windows OS):

C:\microchip\harmony\v1\_10\apps\examples\peripheral\flash\flash\_modify

#### **6.1 Configure the MPLAB Harmony Project**

Based on your project setup, the MPLAB Harmony Configurator (MHC) will open with some clock information already populated. Blue highlight signifies changes. For this example, do not make any changes to the Clock settings.

Configure the Flash driver as shown in [Figure 22](#page-34-1) and Board Support Packages (BSP) as shown in [Figure 23.](#page-35-0)

#### <span id="page-34-1"></span>**FIGURE 22: HARMONY FRAMEWORK CONFIGURATION - FLASH DRIVER**

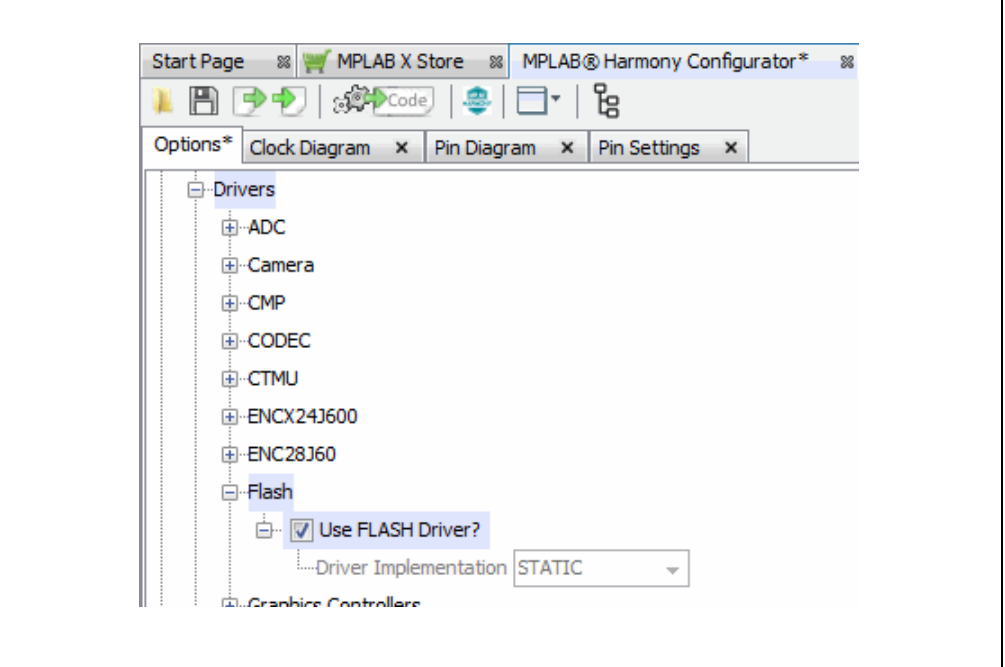

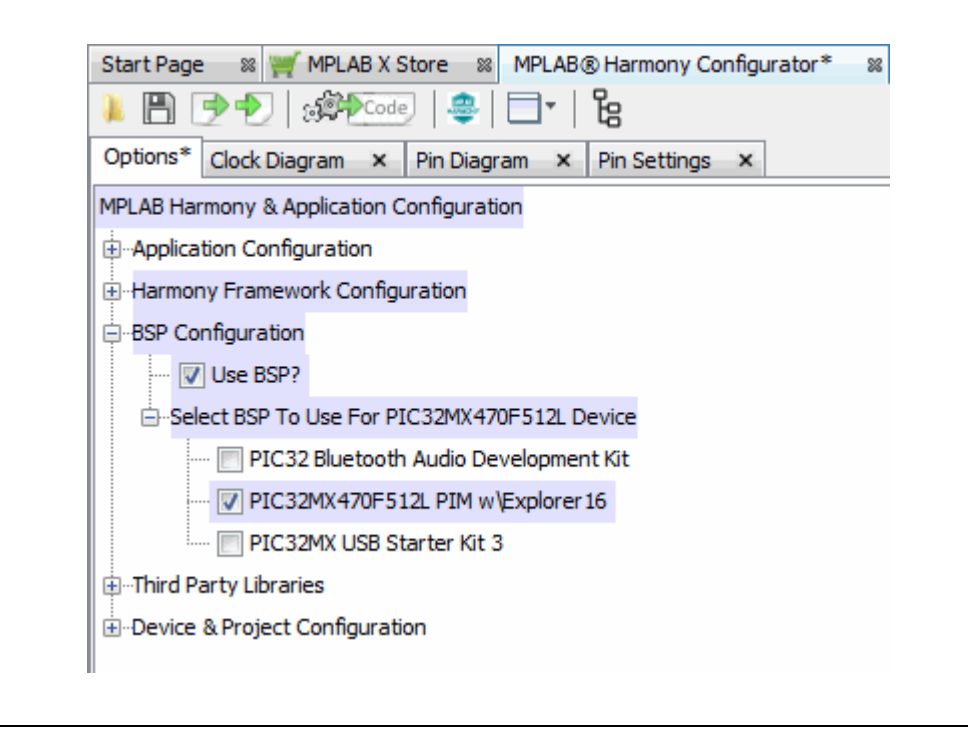

#### <span id="page-35-0"></span>**FIGURE 23: FLASH PROJECT RESOURCE CONFIGURATION**

#### **6.2 Generate Code and Edit Application Files**

When MHC is setup as shown in the previous figures, click the **Generate Code** button on the **MPLAB Harmony Configurator** tab.

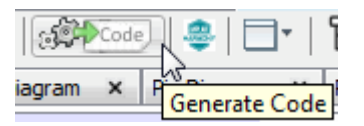

Save the configuration and generate the project code as per **[Section 4.3 "Generate](#page-15-2)  [Code and Edit Application Files"](#page-15-2)**.

Code generated by the MPLAB Harmony is modular, as shown in [Figure 24](#page-36-0). The application files (app.h and app.c) are the ones edited for this example.

For more information on using Flash memory, see the *PIC32 Family Reference Manual*, ["Section 5. Flash Programming"](http://ww1.microchip.com/downloads/en/DeviceDoc/60001121g.pdf) (DS60001121).

<span id="page-36-0"></span>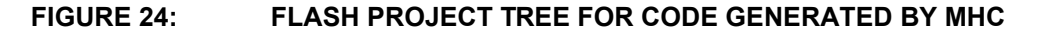

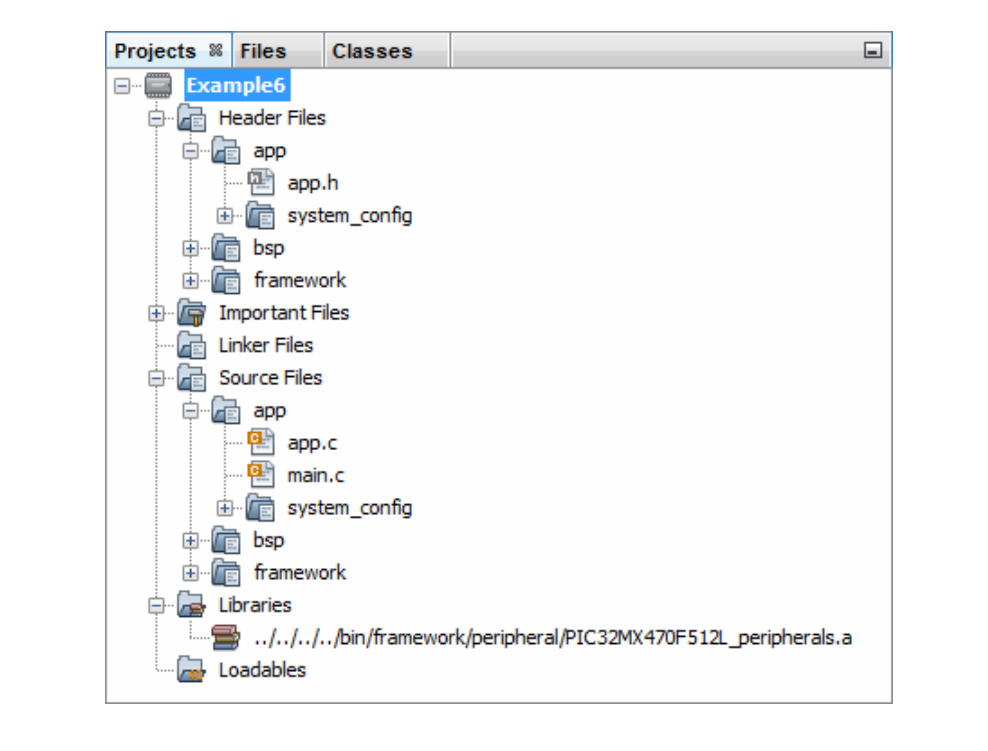

#### 6.3 app.h Modified Code

The  $app.h$  template file has been edited as shown below. Some comments have been removed, as described in  $\langle \rangle$ . Code that has been added is red.

```
MPLAB Harmony Application Header File
<See generated app.h file for file information.>
//DOM-TGNORE-BEGIN
Copyright (c) 2013-2014 released Microchip Technology Inc. All rights
reserved.
<See generated app.h file for copyright information.>
//DOM-IGNORE-END
#ifndef APP H
#define _APP_H
#define USERLED SUCCESS
                 LED 2 //D5 on Explorer 16/32
#define USERLED ERROR
                 LED 0 //D3 on Explorer 16/32
// Section: Included Files
#include <stdint.h>
#include <stdbool.h>
#include <stddef.h>
#include <stdlib.h>
#include "system config.h"
#include "system definitions.h"
// DOM-IGNORE-BEGIN
#ifdef cplusplus // Provide C++ Compatibility
extern "C" {
#endif// DOM-IGNORE-END
// Section: Type Definitions
#define APP DATABUFF SIZE
                (sizeof(databuff) /
sizeof(uint32 t))
/* Row size for device is 2Kbytes */
#define APP DEVICE ROW SIZE DIVIDED BY 4
(DRV FLASH ROW SIZE/4)
```

```
/* Page size for device is 16Kbytes */
#define APP_DEVICE_PAGE_SIZE_DIVIDED_BY_4
(DRV_FLASH_PAGE_SIZE/4)
#define APP_PROGRAM_FLASH_BASE_ADDRESS_VALUE (unsigned int)
0x9D008000
#define APP_PROGRAM_FLASH_BASE_ADDRESS (unsigned int *)
APP_PROGRAM_FLASH_BASE_ADDRESS_VALUE
// ******************************************************************
/* Application states
   Summary:
     Application states enumeration
   Description:
     This enumeration defines the valid application states. These 
states
     determine the behavior of the application at various times.
*/
typedef enum
{
   /* Application's state machine's initial state. */
   APP_STATE_INIT=0,
   APP_STATE_NVM_FILL_DATABUF_AND_ERASE_STATE,
   APP_STATE_NVM_ERASE_COMPLETION_CHECK,
   APP_STATE_NVM_WRITE_START,
   APP_STATE_NVM_WRITE_COMPLETION_CHECK_AND_VERIFY_CHECK,
   APP_STATE_NVM_ERROR_STATE,
   APP_STATE_NVM_SUCCESS_STATE,
} APP_STATES;
// ******************************************************************
/* Application Data
   Summary:
     Holds application data
   Description:
     This structure holds the application's data.
   Remarks:
     Application strings and buffers are be defined outside this 
structure.
  */
typedef struct
{
     /* The application's current state */
    APP STATES state;
    DRV HANDLE flashHandle;
} APP_DATA;
// ******************************************************************
// ******************************************************************
```
### **MPLAB<sup>®</sup> XC32 User's Guide for Embedded Engineers**

```
// Section: Application Callback Routines
/* These routines are called by drivers when certain events occur.
^{\star} /
// Section: Application Initialization and State Machine Functions
Function:
 void APP Initialize (void)
 Summary:
  MPLAB Harmony application initialization routine.
<See generated app.h file for app init information.>
\star/void APP Initialize (void);
Function:
 void APP Tasks (void)
 Summary:
 MPLAB Harmony Demo application tasks function
<See generated app.h file for app tasks information.>
\star /
void APP Tasks ( void );
#endif /* _APP_H */
//DOM-IGNORE-BEGIN
#ifdef _cplusplus
#endif
//DOM-IGNORE-END
End of File
\star /
```
# MPLAB<sup>®</sup> XC32 User's Guide for Embedded Engineers

#### $6.4$ app.c Modified Code

The  $app.c$  template file has been edited as shown below. Some comments have been removed, as described in  $\langle \rangle$ . Code that has been added is red.

Some lines are long and wrap on the page. They have been left this way to enable cut-and-paste from this document to an editor.

```
/**********************************
                **********************************
MPLAB Harmony Application Source File
<See generated app.c file for file information.>
// DOM-IGNORE-BEGIN
Copyright (c) 2013-2014 released Microchip Technology Inc. All rights
reserved.
<See generated app.c file for copyright information.>
// DOM-IGNORE-END
// Section: Included Files
#include "app.h"
// Section: Global Data Definitions
* Initialize the application data structure. All
* application related variables are stored in this
* data structure.
/* Array in the KSEG1 RAM to store the data */
uint32 t databuff[APP DEVICE ROW SIZE DIVIDED BY 4]
__attribute_((coherent, aligned(16)));
/* Application Data
Summary:
 Holds application data
Description:
 This structure holds the application's data.
Remarks:
```

```
This structure should be initialized by the APP Initialize
function.
 Application strings and buffers are be defined outside this
structure.
\star /
APP_DATA appData;
// Section: Application Callback Functions
/* TODO: Add any necessary callback functions.
^{\star} /
// Section: Application Local Functions
/* TODO: Add any necessary local functions.
\star /
// Section: Application Initialization and State Machine Functions
Function:
 void APP_Initialize (void)
Remarks:
 See prototype in app.h.
\star /
void APP Initialize (void)
\left\{ \right./* Place the App state machine in its initial state. */
 appData.state = APP STATE INIT;
 /* TODO: Initialize your application's state machine and other
  * parameters.
  \star /
\}Function:
 void APP_Tasks (void)
Remarks:
```

```
 See prototype in app.h.
 */
void APP_Tasks ( void )
{
    unsigned int x;
    /* Check the application's current state. */
    switch ( appData.state )
     {
/* Application's initial state. */ \blacktriangleleftSection 6.5
        case APP_STATE_INIT: 
         appData.flashHandle = DRV_FLASH_Open(DRV_FLASH_INDEX_0,
              intent);
          appData.state = APP_STATE_NVM_FILL_DATABUF_AND_ERASE_STATE;
          break;
Section 6.6</a>
          * and begin erase page */ 
        case APP_STATE_NVM_FILL_DATABUF_AND_ERASE_STATE:
         for (x = 0; x < APP DATABUFF SIZE; x++)
\overline{\mathcal{A}}databuff[x] = x; }
         BSP_LEDOff(USERLED_SUCCESS);
         BSP_LEDOff(USERLED_ERROR);
         /* Erase the page which consist of the row to be written */DRV_FLASH_ErasePage(appData.flashHandle,
             APP_PROGRAM_FLASH_BASE_ADDRESS_VALUE);
         appData.state = APP_STATE_NVM_ERASE_COMPLETION_CHECK;
          break;
/* Check for erase complete */ \blacktriangleleft Section 6.7
       case APP_STATE_NVM_ERASE_COMPLETION_CHECK:
         if(!DRV_FLASH_IsBusy(appData.flashHandle))
\overline{\mathcal{A}} appData.state = APP_STATE_NVM_WRITE_START;
 }
          break;
        /* Write row of Flash */ 
       case APP_STATE_NVM_WRITE_START:
          /* Erase Success */
         /* Write a row of data to PROGRAM FLASH BASE ADDRESS,
           * using databuff array as the source */
         DRV_FLASH_WriteRow(appData.flashHandle,
             APP_PROGRAM_FLASH_BASE_ADDRESS_VALUE, databuff);
          appData.state = 
             APP_STATE_NVM_WRITE_COMPLETION_CHECK_AND_VERIFY_CHECK;
          break;
 /* Check for write complete 
see Section 6.9 * and verify write operation */
       case APP_STATE_NVM_WRITE_COMPLETION_CHECK_AND_VERIFY_CHECK:
         if(!DRV_FLASH_IsBusy(appData.flashHandle))
\overline{\mathcal{A}} /* Verify that data written to flash memory is valid
               * (databuff array read from kseg1) */
               if (!memcmp(databuff, 
                 (void *)KVA0_TO_KVA1(APP_PROGRAM_FLASH_BASE_ADDRESS), 
                                        see Section 6.8
```

```
sizeof(databuff)))
\{appData.state = APP_STATE_NVM_SUCCESS_STATE;
 }
             else
\{appData.state = APP_STATE_NVM_ERROR_STATE;
 }
 }
         break;
 /* Write Failure */ 
see Section 6.10
       case APP_STATE_NVM_ERROR_STATE:
         /*stay here, nvm had a failure*/
        BSP_LEDOn(USERLED_ERROR);
        BSP_LEDOff(USERLED_SUCCESS);
         break;
/* Write Success */ \longleftarrowSection 6.11
       case APP_STATE_NVM_SUCCESS_STATE:
        BSP_LEDOn(USERLED_SUCCESS);
        BSP_LEDOff(USERLED_ERROR);
         break;
    }
}
/********************************************************************
 End of File
 */
```
#### <span id="page-43-0"></span>**6.5 Application State - Initial State**

When the tasks loop begins, the application is in its initial state ( $APP$  STATE INIT). In this case, the Flash driver is initialized and the state is changed to the next state (APP STATE NVM FILL DATABUF AND ERASE STATE). Application states are defined in app.h.

#### <span id="page-43-1"></span>**6.6 Application State - Fill Data Buffer & Erase Page**

Once initialization is complete, actions in preparation for write are performed. First, a data buffer is filled with values that will be written to Flash memory (The data buffer is defined in "Section: Global Data Definitions"). Second, LEDs specifying success and failure are cleared (These values are set in  $app.h$ ). Third, erase of a Flash memory (NVM) page is begun. Finally the application state is changed to wait for the page erase to complete (APP\_STATE\_NVM\_ERASE\_COMPLETION\_CHECK).

#### <span id="page-43-2"></span>**6.7 Application State - Page Erase Complete**

This state waits for the page erase begun in the previous state to complete. Once it does, the application state is changed to begin Flash memory (NVM) write (APP STATE NVM WRITE START).

#### <span id="page-43-3"></span>**6.8 Application State - Write Row of Flash Memory**

A write of a row of the erased page in Flash memory is now begun. Values in the data buffer will be written to this row. The application state is then changed to wait for the write to finish and verify the result (APP STATE\_NVM\_WRITE\_COMPLETION -CHECK AND VERIFY CHECK).

#### <span id="page-44-0"></span>**6.9 Application State - Write Row Complete and Verify**

This state waits for the row write begun in the previous state to complete. Once it does, the write is verified against the values in the data buffer. If the write is a success, the application state is changed to APP\_STATE\_NVM\_SUCCESS\_STATE. If the write failed, the application state is changed to APP\_STATE\_NVM\_ERROR\_STATE.

#### <span id="page-44-1"></span>**6.10 Application State - Error State**

If the Flash memory has failed to be written to, an error state is entered. LED 3 (D3) on the demo board is lit to show that an error has occurred.

#### <span id="page-44-2"></span>**6.11 Application State - Success State**

Once the Flash memory is successfully erased and written, a success state is entered. LED 5 (D5) on the demo board is lit to show that application execution was successful.

### <span id="page-45-0"></span>**7. DISPLAY FLASH MEMORY VALUES ON LEDS (MCC)**

This example uses the same device and the Port A LEDs as example [5.](#page-24-0) However, in this example, values are written to and read from Flash (Non-Volatile) memory and the success (LED2) or failure (LED0) of these operations is displayed.

MPLAB Code Configurator (MCC) is used to generate some of the code. To find out how to install and get the user's guide for MCC, see: **[Section 5. "Display](#page-24-0)  [Potentiometer Values on LEDs Using an ADC \(MCC\)"](#page-24-0)**.

For this example, the MCC was set up as shown in the following figures.

#### **FIGURE 25: FLASH PROJECT RESOURCES - SYSTEM MODULE**

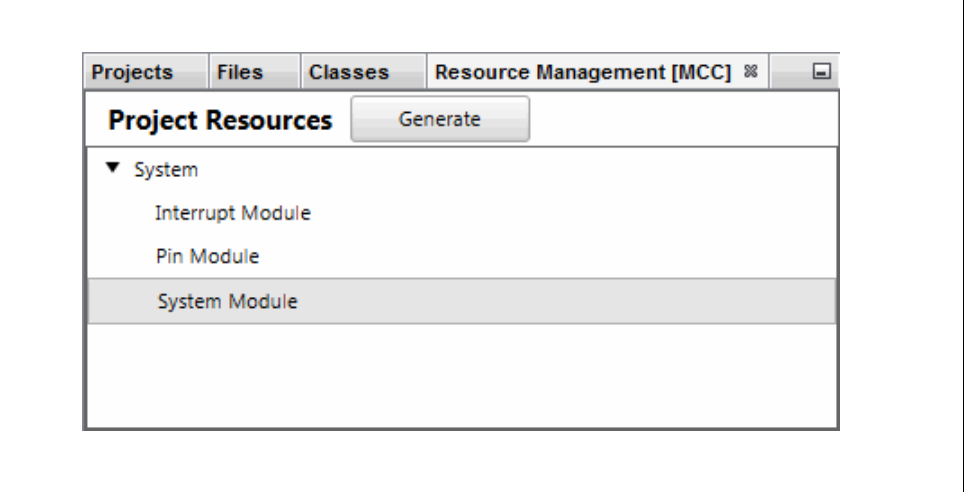

<span id="page-46-0"></span>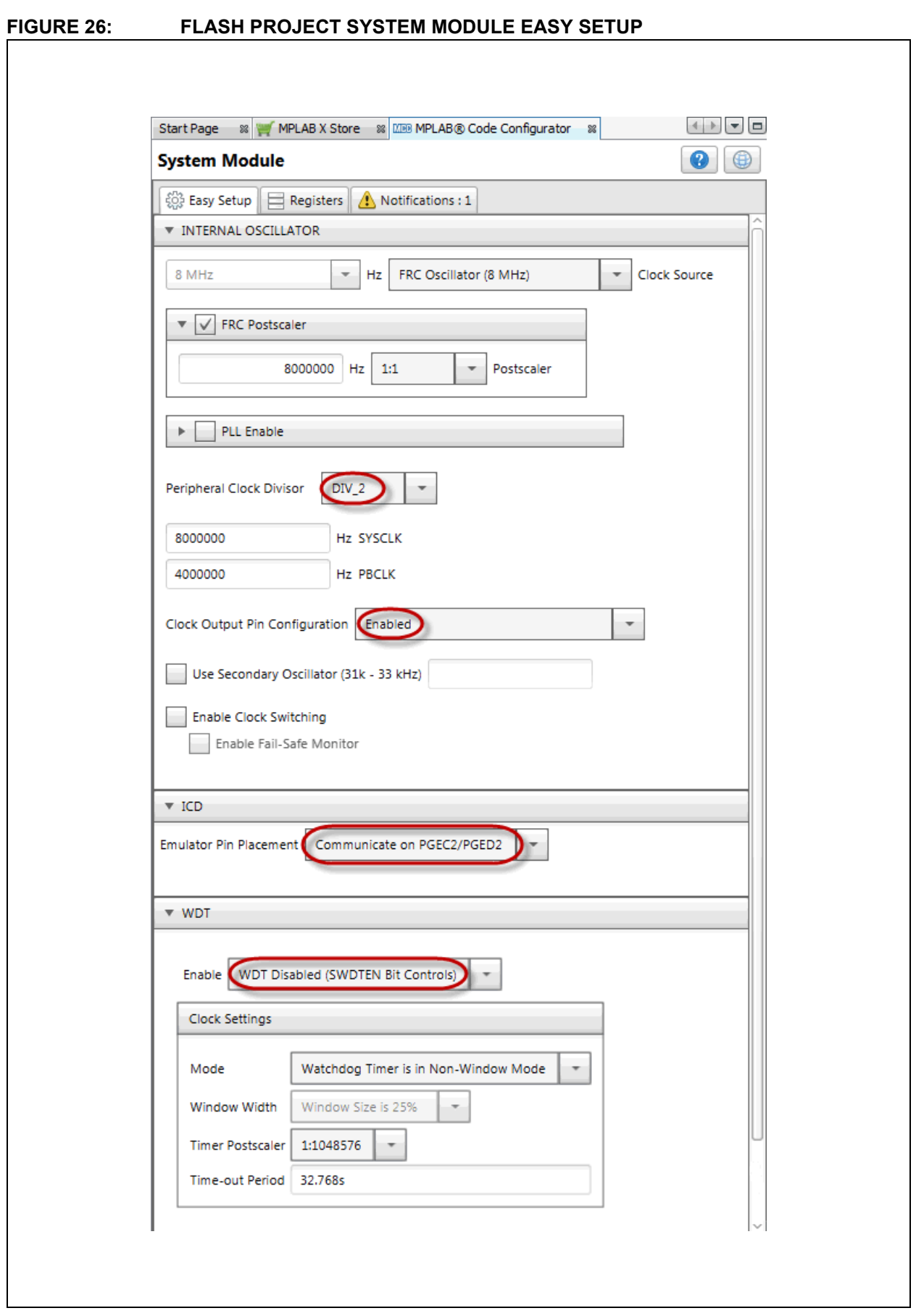

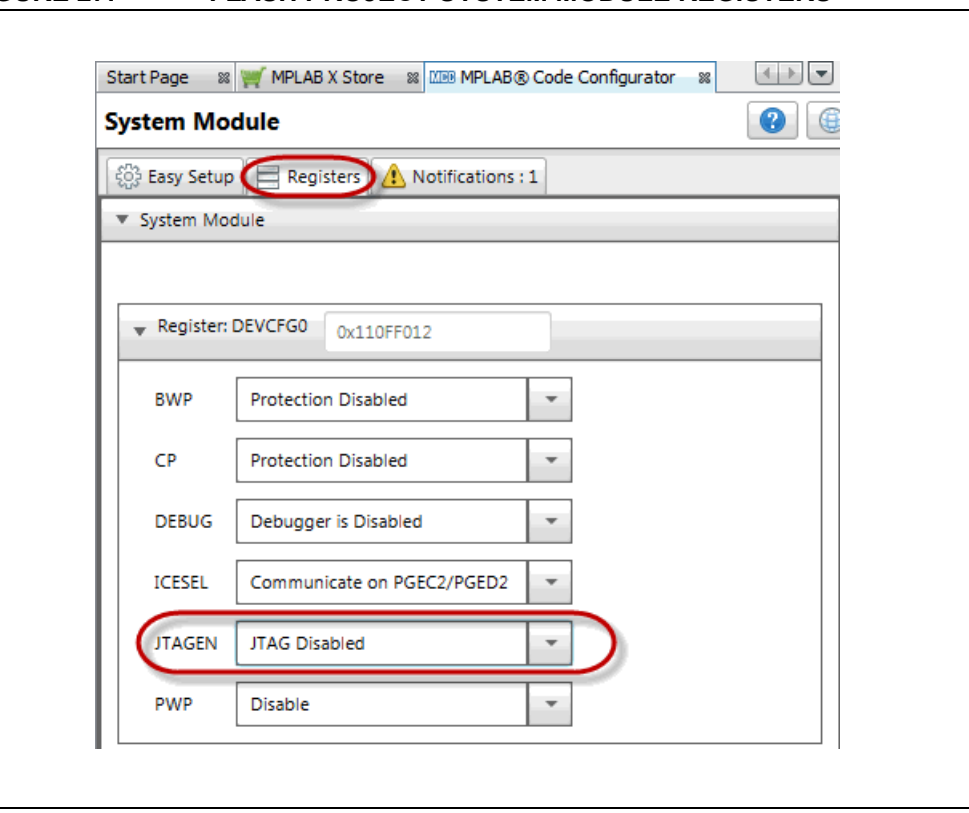

#### **FIGURE 27: FLASH PROJECT SYSTEM MODULE REGISTERS**

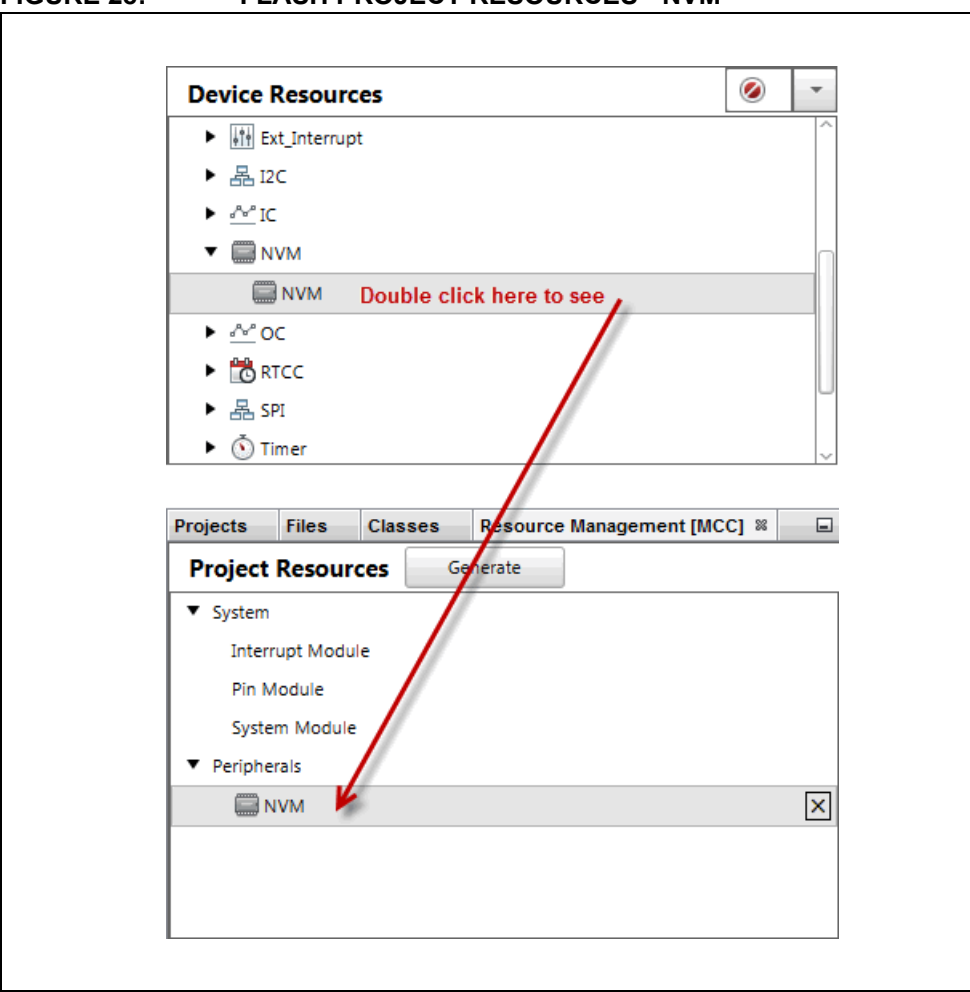

### **FIGURE 28: FLASH PROJECT RESOURCES - NVM**

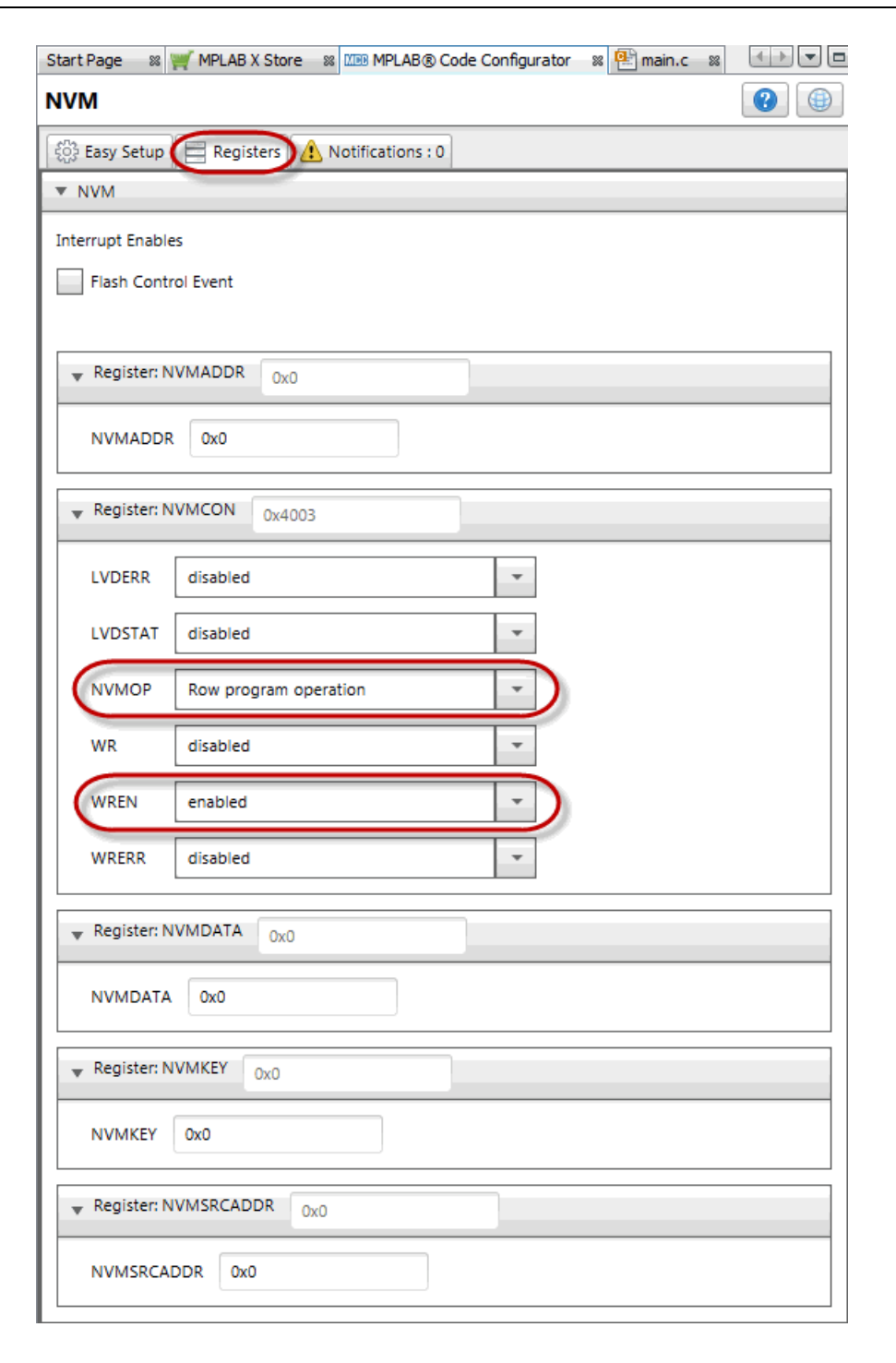

#### **FIGURE 29: FLASH PROJECT NVM REGISTERS**

#### **FIGURE 30: FLASH PROJECT RESOURCES - PIN MODULE**

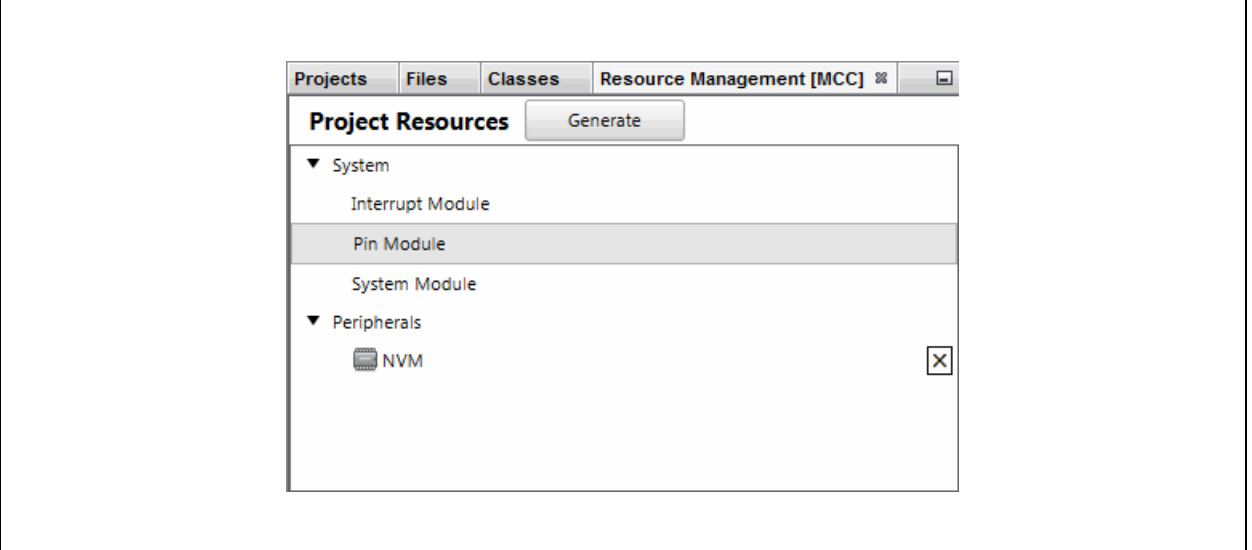

#### **FIGURE 31: FLASH PROJECT I/O PIN CONFIGURATION**

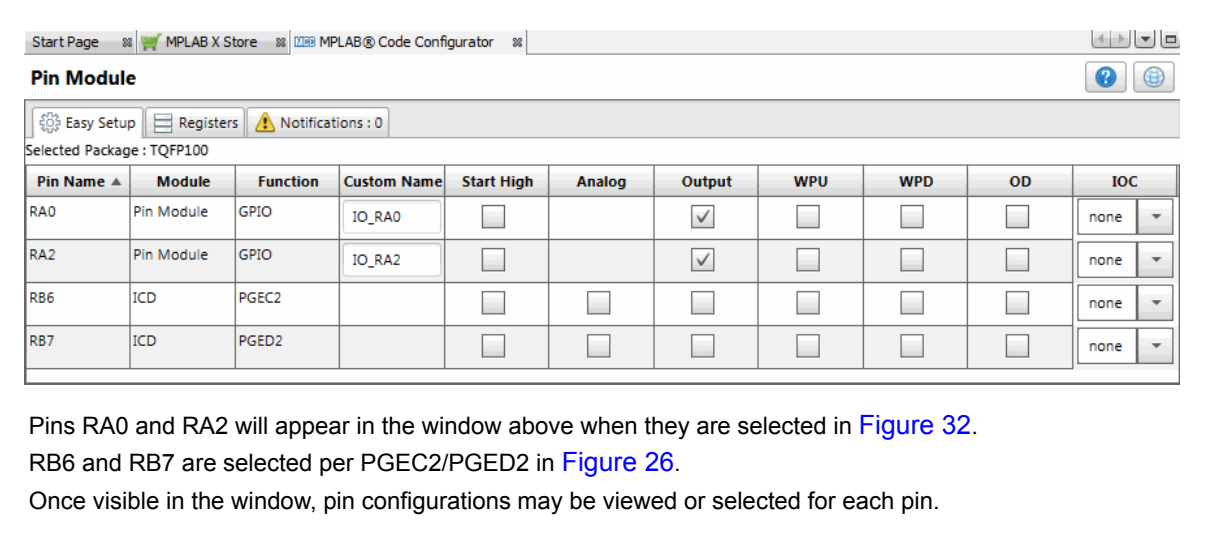

#### <span id="page-50-0"></span>**FIGURE 32: FLASH PROJECT I/O PIN RESOURCES**

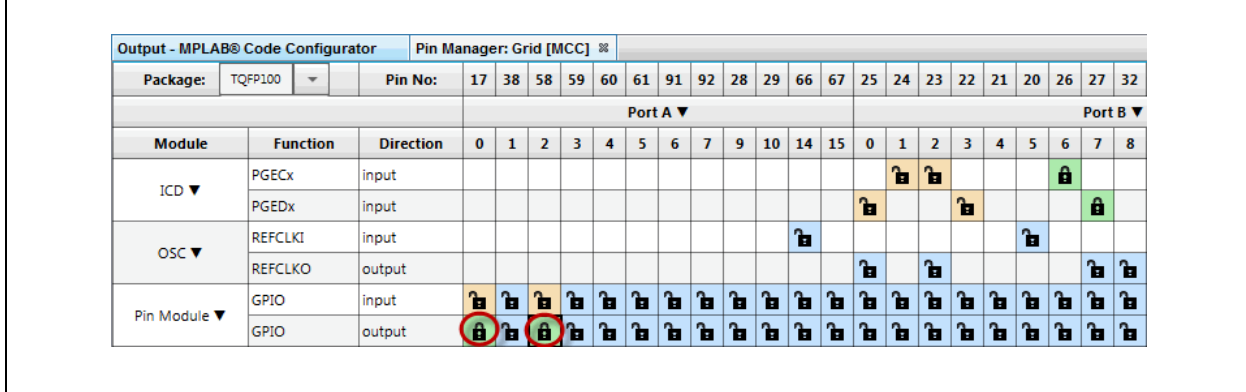

2016 Microchip Technology Inc. DS50002509B-page 51

When the code is configured as shown in the previous figures, click the **Generate** button in the "Project Resources" window [\(Figure 12\)](#page-24-1). Code generated by the MCC is modular. Therefore main, system and peripheral code are all in individual files. Also, each peripheral has its own header file.

Interrupt Manager files are generated to catch potential errors. Although no interrupts will be used in this application, these files are generated for future use.

Editing of  $main.c$  is always required to add functionality to your program. Review the generated files to find any functions or macros you may need in your code.

For more information on using Flash memory, see the *PIC32 Family Reference Manual*, ["Section 5. Flash Programming"](http://ww1.microchip.com/downloads/en/DeviceDoc/60001121g.pdf) (DS60001121).

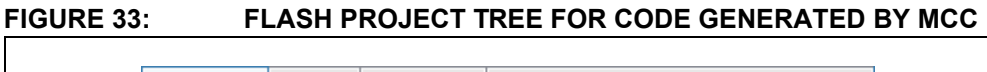

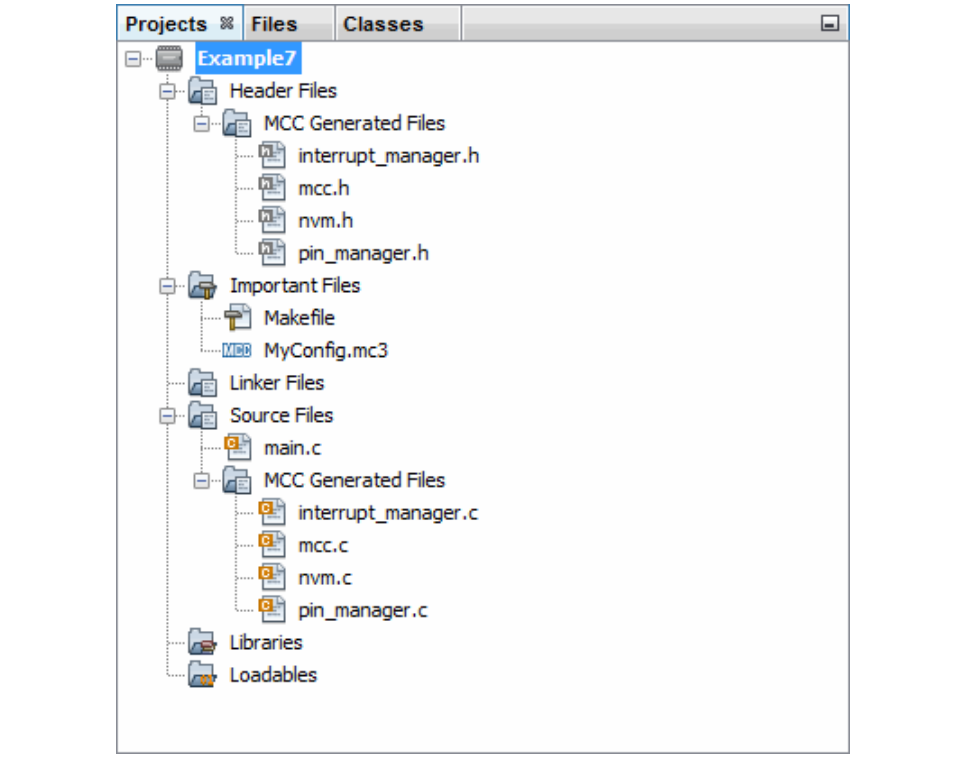

#### **7.1 main.c Modified Code**

The main.c template file has been edited as shown below. Some comments have been removed, as described in  $\langle \rangle$ . Code that has been added is shown in red.

```
/**
  Generated Main Source File
<See generated main.c for file information.>
 */
/*
(c) 2016 Microchip Technology Inc. and its subsidiaries. You may use 
this software and any derivatives exclusively with Microchip products.
<See generated main.c for additional copyright information.>
 */
#include "mcc generated files/mcc.h"
// Program Flash Physical Addresses: 0x1D00 0000 - 0x1D07 FFFF
// Program Flash Virtual Addresses: KSEG0: 0x9D00 0000 - 0x9D07 FFFF
// KSEG1: 0xBD00_0000 - 0xBD07_FFFF
#define NVM_PROGRAM_PAGE 0xbd008000
unsigned int databuff[128];
/*
                         Main application
 */
int main(void) {
    unsigned int x;
     // initialize the device
    SYSTEM Initialize();
    // Fill databuff with some data
   for(x =0; x < sizeof(databuff); x++)
     databuff[x] = x;// Erase second page of Program Flash 
see Section 7.2
   NVM_ErasePage((void *)NVM_PROGRAM_PAGE);
   // Write 128 words starting at Section 7.3
   // Row Address NVM_PROGRAM_PAGE
   NVM_WriteRow((void *)NVM_PROGRAM_PAGE, (void*)databuff);
   // Verify data matches 
see Section 7.4if(memcmp(databuff, (void *)NVM_PROGRAM_PAGE, sizeof(databuff)))
   {
      // If not turn led0 on to indicate an error
      IO RA0 SetHigh();
   }
     else {
      // If true turn led2 on to indicate success
      IO_RA2_SetHigh();
     }
```

```
while (1) {
       // End of program
     }
     return -1;
}
/**
 End of File
 */
```
### <span id="page-53-0"></span>**7.2 Erase Page of Flash**

The smallest section of Flash memory that can be erased is a page.

Find the NVM\_ErasePage() function in the nvm. c file.

#### <span id="page-53-1"></span>**7.3 Write Row of Flash**

The contents of databuff will be written into a row of Flash memory. Find the NVM\_WriteRow() function in the  $nvm$ .  $c$  file.

### <span id="page-53-2"></span>**7.4 Verify Write and Display Data on LEDs**

The data written is compared to the contents of databuff. If the content does not match, LED0/D3 is lit to signify an error. If the content matches, LED2/D5 on the Explorer 16/32 board is lit to signify a success.

#### <span id="page-54-0"></span>**A. RUN CODE IN MPLAB X IDE**

For examples 1, 2, and 3, create a project as follows:

- 1. Launch MPLAB X IDE.
- 2. From the IDE, launch the New Project Wizard (*File>New Project*).
- 3. Follow the screens to create a new project:
	- a) **Choose Project:** Select "Microchip Embedded", and then select "Standalone Project".
	- b) **Select Device:** Select the example device.
	- c) **Select Header:** None.
	- d) **Select Tool:** Select your hardware debug tool by serial number (SN), SNxxxxxx. If you do not see an SN under your debug tool name, ensure that your debug tool is correctly installed. See your debug tool documentation for details.
	- e) **Select Plugin Board:** None.
	- f) **Select Compiler:** Select XC32 (*latest version number*) [*bin location*]. If you do not see a compiler under XC32, ensure the compiler is correctly installed and that MPLAB X IDE is aware of it. Select *Tools>Options*,, click the **Embedded** button on the **Build Tools** tab, and look for your compiler. See MPLAB XC32 and MPLAB X IDE documentation for details
	- g) **Select Project Name and Folder:** Name the project.
- 4. Right click on the project name in the Projects window. Select *New>Empty File*. The New Empty File dialog will open.
- 5. Under "File name", enter a name.
- 6. Click **Finish**.
- 7. Cut and paste the example code from this user's guide into the empty editor window and select *File>Save*.

For examples 4 and 6, create a project as specified in **[Section 4.1 "Create an MPLAB](#page-10-1)  [Harmony Project in MPLAB X IDE"](#page-10-1)**. Then, set up the MHC, generate code and edit the application as specified.

For examples 5 and 7, follow steps 1 through 3, above. Then set up the MCC, generate code and edit the application as specified.

Finally, select Debug Run to build, download to a device, and execute your code. View program output on the LEDs. Click Halt to end execution.

#### **FIGURE 34: TOOLBAR ICONS**

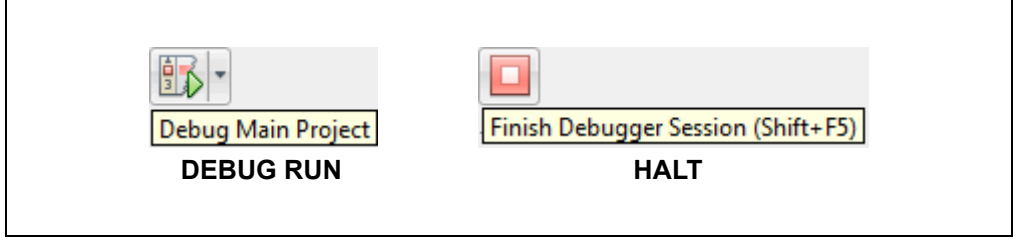

#### <span id="page-55-0"></span>**B. GET SOFTWARE AND HARDWARE**

For the MPLAB XC32 projects in this document, the Explorer 16/32 board with a PIC32 PIM is powered from a 9V external power supply and uses standard (ICSP™) communications. MPLAB X IDE was used for development.

#### **B.1 Get MPLAB X IDE and MPLAB XC32 C Compiler**

MPLAB X IDE v3.55 and later can be found at:

<http://www.microchip.com/mplabx>

The MPLAB XC32 C Compiler v1.42 and later can be found at:

<http://www.microchip.com/mplabxc>

#### **B.2 Get MPLAB Harmony and Configurator Plugin**

MPLAB Harmony Configurator v1.0.10.xx and later can be found in MPLAB X IDE:

#### *Tools>Plugins*, **Available Plugins** tab.

MPLAB Harmony v1.10 and later can be found at:

<http://www.microchip.com/mplab/mplab-harmony>

#### **B.3 Get the MPLAB Code Configurator (MCC)**

The MCC v3.26 and later can be found at:

<http://www.microchip.com/mplab/mplab-code-configurator>

#### **B.4 Get PIC® MCU Plug-in Module (PIM)**

The PIC MCU PIM used in the examples is available on the Microchip Technology web site:

PIC32MX470F512L:<http://www.microchip.com/MA320002-2>

#### <span id="page-55-1"></span>**B.5 Get and Set Up the Explorer 16/32 Board**

The Explorer 16/32 development board, schematic and documentation are available on the web site:

[http://www.microchip.com/dm240001-2](http://www.microchip.com/dm240001-3)

Jumpers and switches were set up as shown in the following table.

**TABLE 1-1: JUMPER/SWITCH SELECTS FOR PROJECTS**

| Jumper/Switch   | <b>Selection</b> | Jumper/Switch | <b>Selection</b> |
|-----------------|------------------|---------------|------------------|
| JP <sub>2</sub> | Closed           | J37           | Open             |
| J19             | Open             | <b>J38</b>    | Open             |
| J22             | Open             | J39           | Default          |
| J23             | Default          | J41           | Open             |
| J25             | Closed           | J42           | Open             |
| J26             | Closed           | J43           | Default          |
| J27             | Open             | J44           | Default          |
| J28             | Open             | J45           | Default          |
| J29             | Open             | <b>J50</b>    | Closed           |
| J33             | Open             |               |                  |

#### **B.6 Get Microchip Debug Tools**

Emulators and Debuggers can be found on the Development Tools web page: <http://www.microchip.com/development-tools>

#### **B.7 Get Example Code**

The code examples discussed in this document are available for download at: <http://www.microchip.com/mplabxc>

under the **Documentation** tab. Place the MPLAB Harmony examples in this folder: C:\microchip\harmony\v1\_10\apps

**NOTES:**

#### **Note the following details of the code protection feature on Microchip devices:**

- Microchip products meet the specification contained in their particular Microchip Data Sheet.
- Microchip believes that its family of products is one of the most secure families of its kind on the market today, when used in the intended manner and under normal conditions.
- There are dishonest and possibly illegal methods used to breach the code protection feature. All of these methods, to our knowledge, require using the Microchip products in a manner outside the operating specifications contained in Microchip's Data Sheets. Most likely, the person doing so is engaged in theft of intellectual property.
- Microchip is willing to work with the customer who is concerned about the integrity of their code.
- Neither Microchip nor any other semiconductor manufacturer can guarantee the security of their code. Code protection does not mean that we are guaranteeing the product as "unbreakable."

Code protection is constantly evolving. We at Microchip are committed to continuously improving the code protection features of our products. Attempts to break Microchip's code protection feature may be a violation of the Digital Millennium Copyright Act. If such acts allow unauthorized access to your software or other copyrighted work, you may have a right to sue for relief under that Act.

Information contained in this publication regarding device applications and the like is provided only for your convenience and may be superseded by updates. It is your responsibility to ensure that your application meets with your specifications. MICROCHIP MAKES NO REPRESENTATIONS OR WARRANTIES OF ANY KIND WHETHER EXPRESS OR IMPLIED, WRITTEN OR ORAL, STATUTORY OR OTHERWISE, RELATED TO THE INFORMATION, INCLUDING BUT NOT LIMITED TO ITS CONDITION, QUALITY, PERFORMANCE, MERCHANTABILITY OR FITNESS FOR PURPOSE**.** Microchip disclaims all liability arising from this information and its use. Use of Microchip devices in life support and/or safety applications is entirely at the buyer's risk, and the buyer agrees to defend, indemnify and hold harmless Microchip from any and all damages, claims, suits, or expenses resulting from such use. No licenses are conveyed, implicitly or otherwise, under any Microchip intellectual property rights unless otherwise stated.

*Microchip received ISO/TS-16949:2009 certification for its worldwide headquarters, design and wafer fabrication facilities in Chandler and Tempe, Arizona; Gresham, Oregon and design centers in California and India. The Company's quality system processes and procedures are for its PIC® MCUs and dsPIC® DSCs, KEELOQ® code hopping devices, Serial EEPROMs, microperipherals, nonvolatile memory and analog products. In addition, Microchip's quality system for the design and manufacture of development systems is ISO 9001:2000 certified.*

### **QUALITY MANAGEMENT SYSTEM CERTIFIED BY DNV**  $=$  **ISO/TS** 16949 $=$

#### **Trademarks**

The Microchip name and logo, the Microchip logo, AnyRate, AVR, AVR logo, AVR Freaks, BeaconThings, BitCloud, CryptoMemory, CryptoRF, dsPIC, FlashFlex, flexPWR, Heldo, JukeBlox, KEELOQ, KEELOQ logo, Kleer, LANCheck, LINK MD, maXStylus, maXTouch, MediaLB, megaAVR, MOST, MOST logo, MPLAB, OptoLyzer, PIC, picoPower, PICSTART, PIC32 logo, Prochip Designer, QTouch, RightTouch, SAM-BA, SpyNIC, SST, SST Logo, SuperFlash, tinyAVR, UNI/O, and XMEGA are registered trademarks of Microchip Technology Incorporated in the U.S.A. and other countries.

ClockWorks, The Embedded Control Solutions Company, EtherSynch, Hyper Speed Control, HyperLight Load, IntelliMOS, mTouch, Precision Edge, and Quiet-Wire are registered trademarks of Microchip Technology Incorporated in the U.S.A.

Adjacent Key Suppression, AKS, Analog-for-the-Digital Age, Any Capacitor, AnyIn, AnyOut, BodyCom, chipKIT, chipKIT logo, CodeGuard, CryptoAuthentication, CryptoCompanion, CryptoController, dsPICDEM, dsPICDEM.net, Dynamic Average Matching, DAM, ECAN, EtherGREEN, In-Circuit Serial Programming, ICSP, Inter-Chip Connectivity, JitterBlocker, KleerNet, KleerNet logo, Mindi, MiWi, motorBench, MPASM, MPF, MPLAB Certified logo, MPLIB, MPLINK, MultiTRAK, NetDetach, Omniscient Code Generation, PICDEM, PICDEM.net, PICkit, PICtail, PureSilicon, QMatrix, RightTouch logo, REAL ICE, Ripple Blocker, SAM-ICE, Serial Quad I/O, SMART-I.S., SQI, SuperSwitcher, SuperSwitcher II, Total Endurance, TSHARC, USBCheck, VariSense, ViewSpan, WiperLock, Wireless DNA, and ZENA are trademarks of Microchip Technology Incorporated in the U.S.A. and other countries.

SQTP is a service mark of Microchip Technology Incorporated in the U.S.A.

Silicon Storage Technology is a registered trademark of Microchip Technology Inc. in other countries.

GestIC is a registered trademark of Microchip Technology Germany II GmbH & Co. KG, a subsidiary of Microchip Technology Inc., in other countries.

All other trademarks mentioned herein are property of their respective companies.

© 2017, Microchip Technology Incorporated, All Rights Reserved.

ISBN: 978-1-5224-1540-4

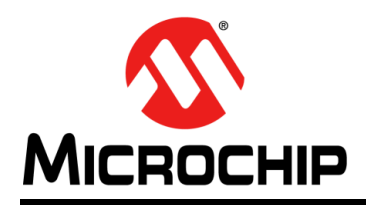

### **Worldwide Sales and Service**

#### **AMERICAS**

**Corporate Office** 2355 West Chandler Blvd. Chandler, AZ 85224-6199 Tel: 480-792-7200 Fax: 480-792-7277 Technical Support: [http://www.microchip.com/](http://support.microchip.com) support

Web Address: www.microchip.com

**Atlanta** Duluth, GA Tel: 678-957-9614 Fax: 678-957-1455

**Austin, TX** Tel: 512-257-3370

**Boston** Westborough, MA Tel: 774-760-0087 Fax: 774-760-0088

**Chicago** Itasca, IL Tel: 630-285-0071 Fax: 630-285-0075

**Dallas** Addison, TX Tel: 972-818-7423 Fax: 972-818-2924

**Detroit** Novi, MI Tel: 248-848-4000

**Houston, TX**  Tel: 281-894-5983

**Indianapolis** Noblesville, IN Tel: 317-773-8323 Fax: 317-773-5453 Tel: 317-536-2380

**Los Angeles** Mission Viejo, CA Tel: 949-462-9523 Fax: 949-462-9608 Tel: 951-273-7800

**Raleigh, NC**  Tel: 919-844-7510

**New York, NY**  Tel: 631-435-6000

**San Jose, CA**  Tel: 408-735-9110 Tel: 408-436-4270

**Canada - Toronto** Tel: 905-695-1980 Fax: 905-695-2078

#### **ASIA/PACIFIC**

**Asia Pacific Office** Suites 3707-14, 37th Floor Tower 6, The Gateway Harbour City, Kowloon

**Hong Kong** Tel: 852-2943-5100 Fax: 852-2401-3431

**Australia - Sydney** Tel: 61-2-9868-6733 Fax: 61-2-9868-6755

**China - Beijing** Tel: 86-10-8569-7000 Fax: 86-10-8528-2104

**China - Chengdu** Tel: 86-28-8665-5511 Fax: 86-28-8665-7889

**China - Chongqing** Tel: 86-23-8980-9588 Fax: 86-23-8980-9500

**China - Dongguan** Tel: 86-769-8702-9880

**China - Guangzhou** Tel: 86-20-8755-8029

**China - Hangzhou** Tel: 86-571-8792-8115 Fax: 86-571-8792-8116

**China - Hong Kong SAR** Tel: 852-2943-5100

Fax: 852-2401-3431 **China - Nanjing** Tel: 86-25-8473-2460 Fax: 86-25-8473-2470

**China - Qingdao** Tel: 86-532-8502-7355 Fax: 86-532-8502-7205

**China - Shanghai** Tel: 86-21-3326-8000 Fax: 86-21-3326-8021

**China - Shenyang** Tel: 86-24-2334-2829 Fax: 86-24-2334-2393

**China - Shenzhen** Tel: 86-755-8864-2200 Fax: 86-755-8203-1760

**China - Wuhan** Tel: 86-27-5980-5300 Fax: 86-27-5980-5118

**China - Xian** Tel: 86-29-8833-7252 Fax: 86-29-8833-7256 **ASIA/PACIFIC**

**China - Xiamen** Tel: 86-592-2388138 Fax: 86-592-2388130

**China - Zhuhai** Tel: 86-756-3210040 Fax: 86-756-3210049

**India - Bangalore** Tel: 91-80-3090-4444 Fax: 91-80-3090-4123

**India - New Delhi** Tel: 91-11-4160-8631 Fax: 91-11-4160-8632

**India - Pune** Tel: 91-20-3019-1500

**Japan - Osaka** Tel: 81-6-6152-7160 Fax: 81-6-6152-9310

**Japan - Tokyo** Tel: 81-3-6880- 3770 Fax: 81-3-6880-3771

**Korea - Daegu** Tel: 82-53-744-4301 Fax: 82-53-744-4302

**Korea - Seoul** Tel: 82-2-554-7200 Fax: 82-2-558-5932 or 82-2-558-5934

**Malaysia - Kuala Lumpur** Tel: 60-3-6201-9857 Fax: 60-3-6201-9859

**Malaysia - Penang** Tel: 60-4-227-8870 Fax: 60-4-227-4068

**Philippines - Manila** Tel: 63-2-634-9065 Fax: 63-2-634-9069

**Singapore** Tel: 65-6334-8870 Fax: 65-6334-8850

**Taiwan - Hsin Chu** Tel: 886-3-5778-366 Fax: 886-3-5770-955

**Taiwan - Kaohsiung** Tel: 886-7-213-7830 **Taiwan - Taipei**

Tel: 886-2-2508-8600 Fax: 886-2-2508-0102

**Thailand - Bangkok** Tel: 66-2-694-1351 Fax: 66-2-694-1350

#### **EUROPE**

**Austria - Wels** Tel: 43-7242-2244-39 Fax: 43-7242-2244-393

**Denmark - Copenhagen** Tel: 45-4450-2828 Fax: 45-4485-2829

**Finland - Espoo** Tel: 358-9-4520-820

**France - Paris** Tel: 33-1-69-53-63-20 Fax: 33-1-69-30-90-79

**France - Saint Cloud** Tel: 33-1-30-60-70-00

**Germany - Garching** Tel: 49-8931-9700 **Germany - Haan** Tel: 49-2129-3766400

**Germany - Heilbronn** Tel: 49-7131-67-3636

**Germany - Karlsruhe** Tel: 49-721-625370

**Germany - Munich** Tel: 49-89-627-144-0 Fax: 49-89-627-144-44

**Germany - Rosenheim** Tel: 49-8031-354-560

**Israel - Ra'anana**  Tel: 972-9-744-7705

**Italy - Milan**  Tel: 39-0331-742611 Fax: 39-0331-466781

**Italy - Padova** Tel: 39-049-7625286

**Netherlands - Drunen** Tel: 31-416-690399 Fax: 31-416-690340

**Norway - Trondheim** Tel: 47-7289-7561

**Poland - Warsaw** Tel: 48-22-3325737

**Romania - Bucharest** Tel: 40-21-407-87-50

**Spain - Madrid** Tel: 34-91-708-08-90 Fax: 34-91-708-08-91

**Sweden - Gothenberg** Tel: 46-31-704-60-40

**Sweden - Stockholm** Tel: 46-8-5090-4654

**UK - Wokingham** Tel: 44-118-921-5800 Fax: 44-118-921-5820